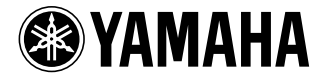

# **ホームシアターサウンドシステム**

**CTS-20USB 取扱説明書**

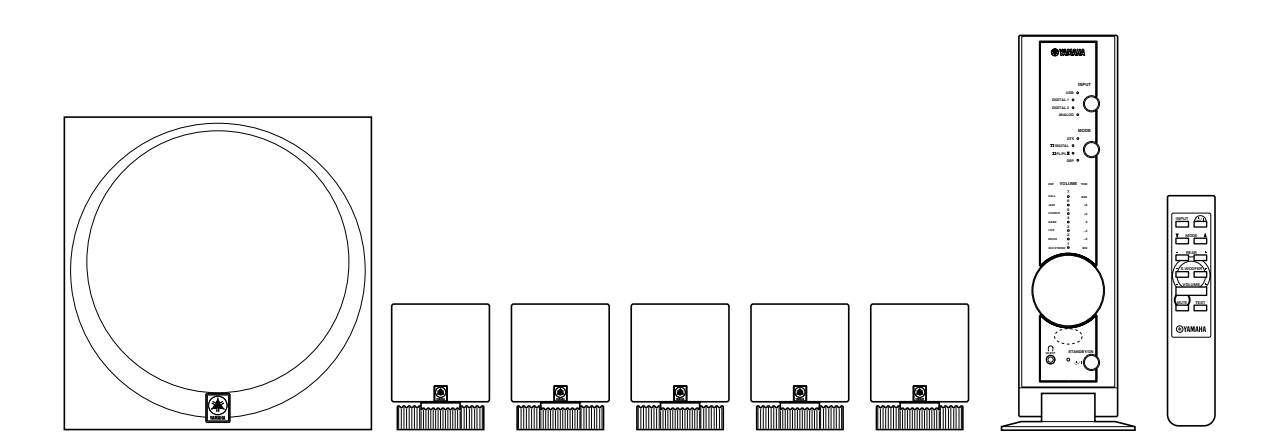

ヤマハホームシアターサウンドシステム CTS-20USBをお買い求めいただきまし て、誠にありがとうございます。 本システムの優れた性能を充分に発揮させる と共に、永年支障なくお使いいただくために も、ご使用前にこの取扱説明書を必ずお読み ください。お読みになったあとは、保証書と共 に保管してください。

### 保証書をご確認ください

保証書に販売店名、購入日などが記入されて おりませんと、保証期間中でも万一サービス の必要がある場合に実費をいただくことがあ ります。

# 安全上のご注意(安全に正しくお使いいただくために)

この取扱説明書および製品への表示では、製品を安全に正しくお使いいただき、あなたや他の人々への危害や財産への損 害を未然に防止するために、いろいろな絵表示をしています。内容をよく理解してから本文をお読みください。

### この「安全上のご注意」に書かれている内容には、お客様が購入された製品に含まれないものも記載されています。

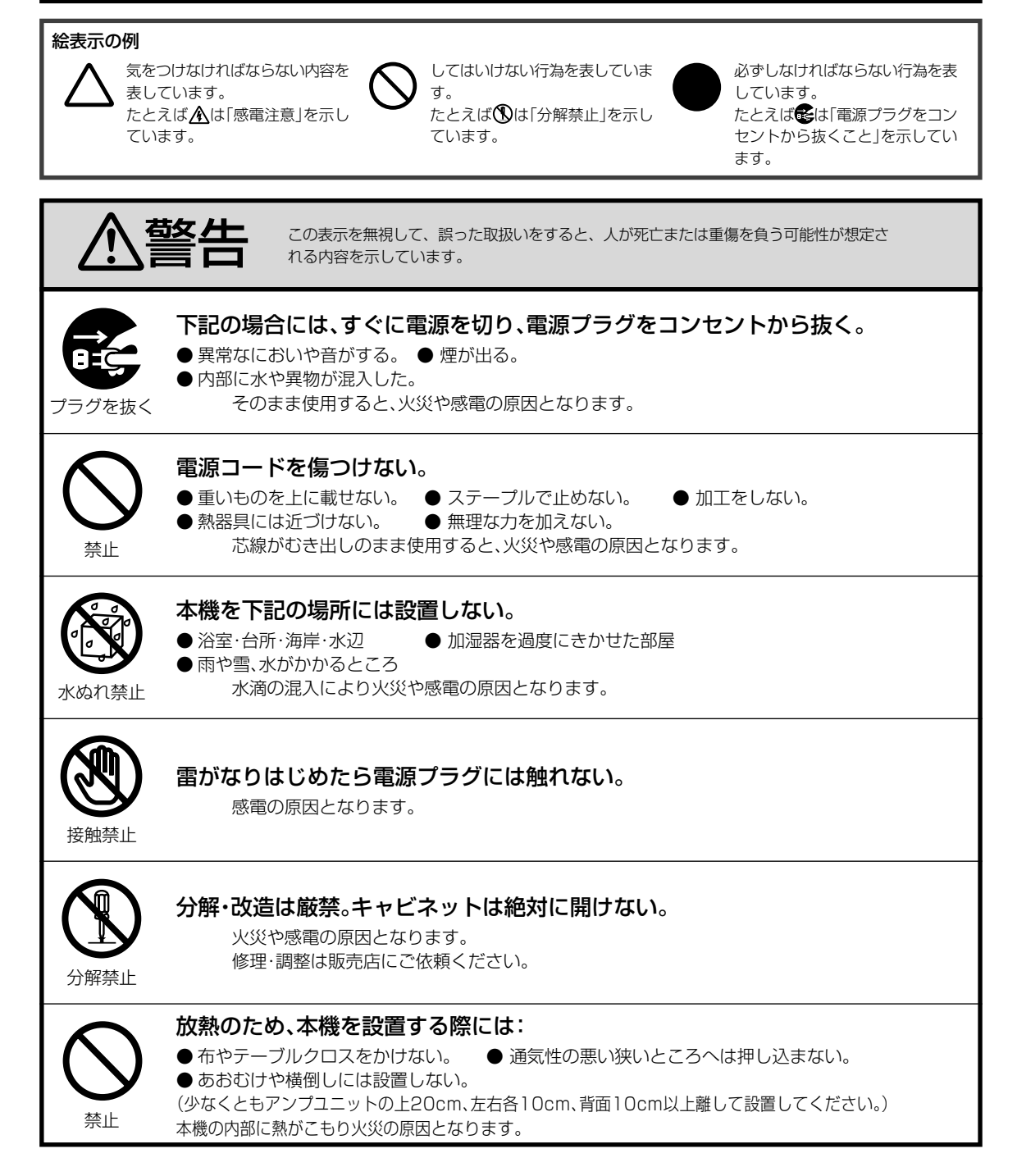

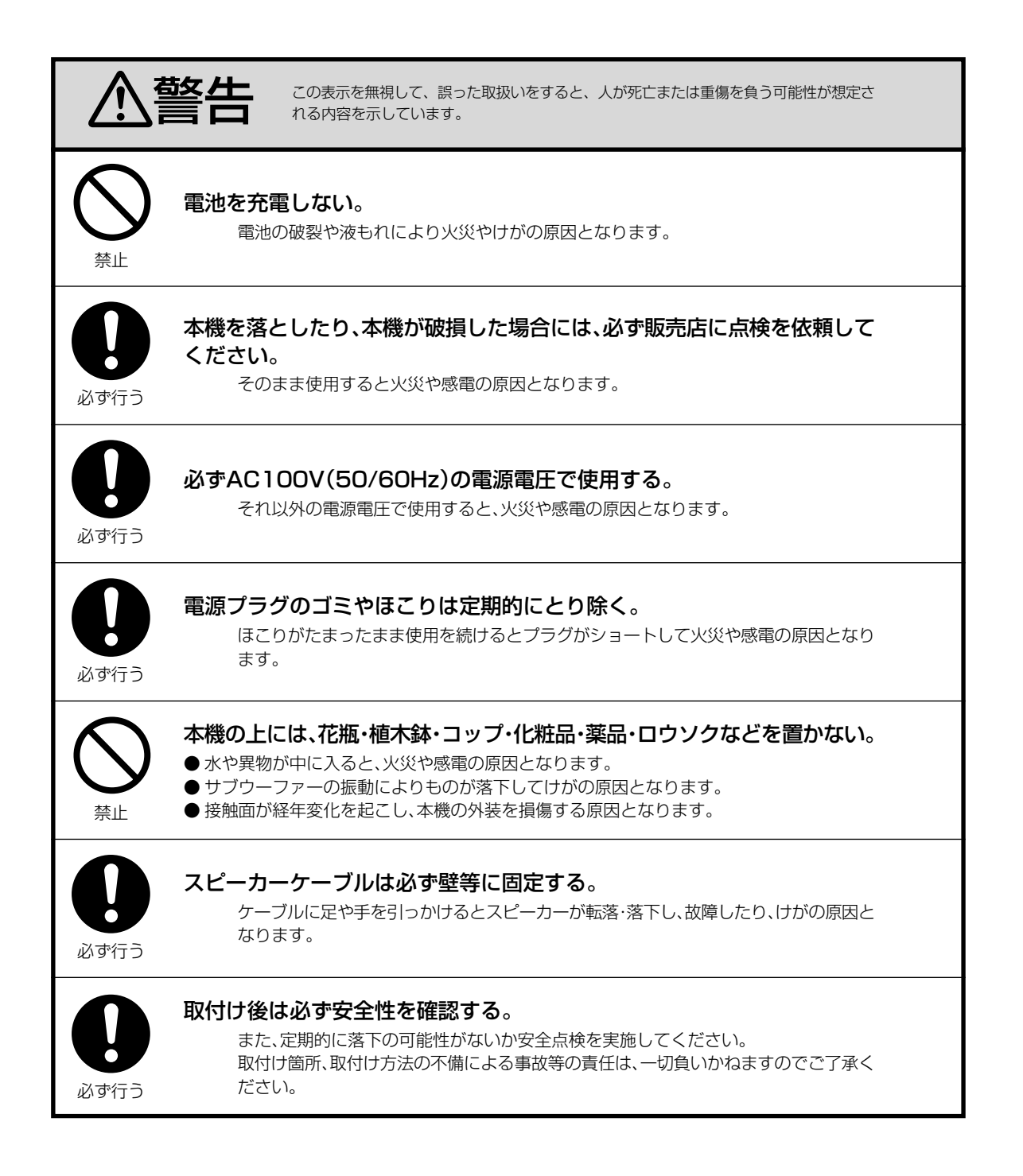

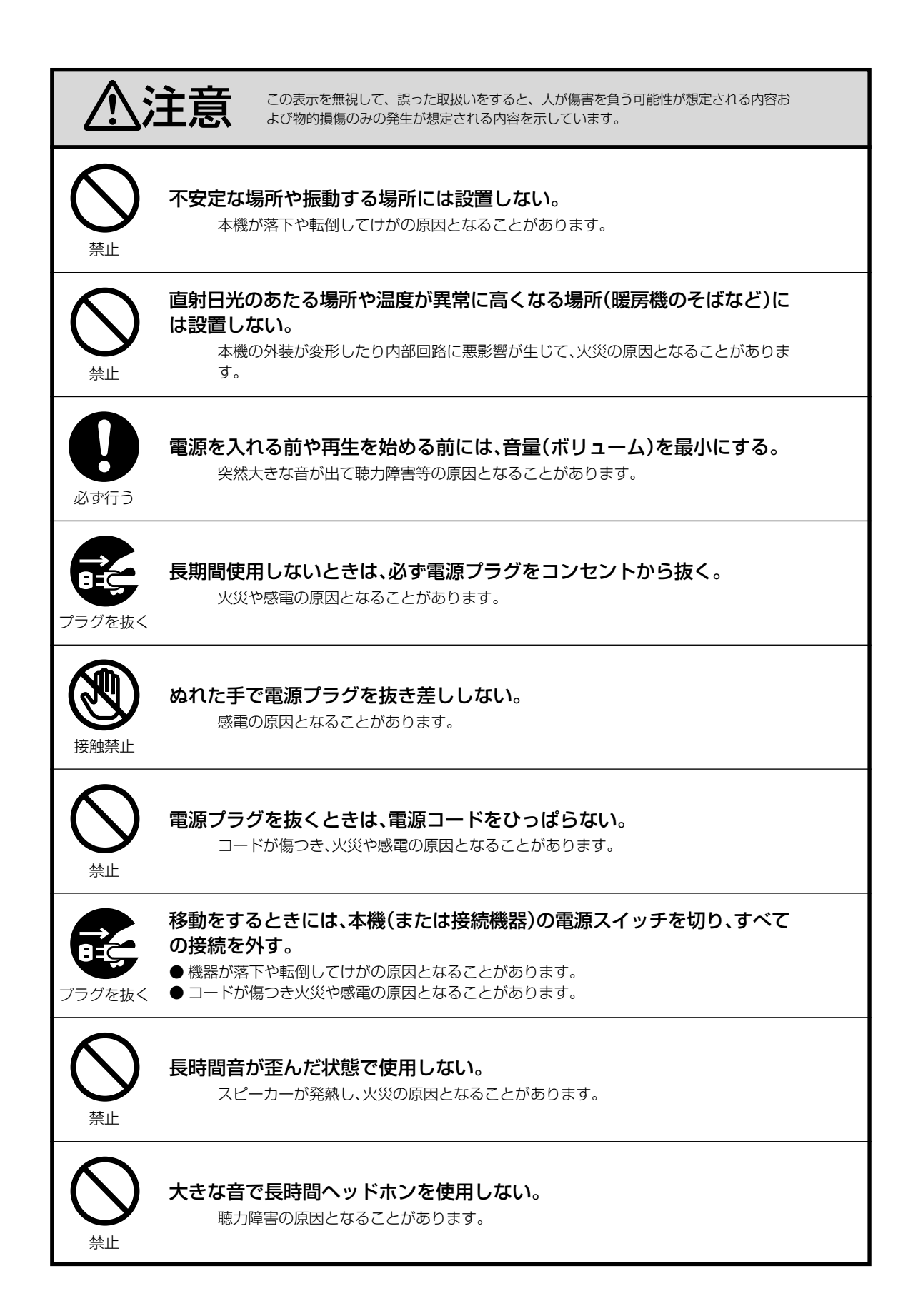

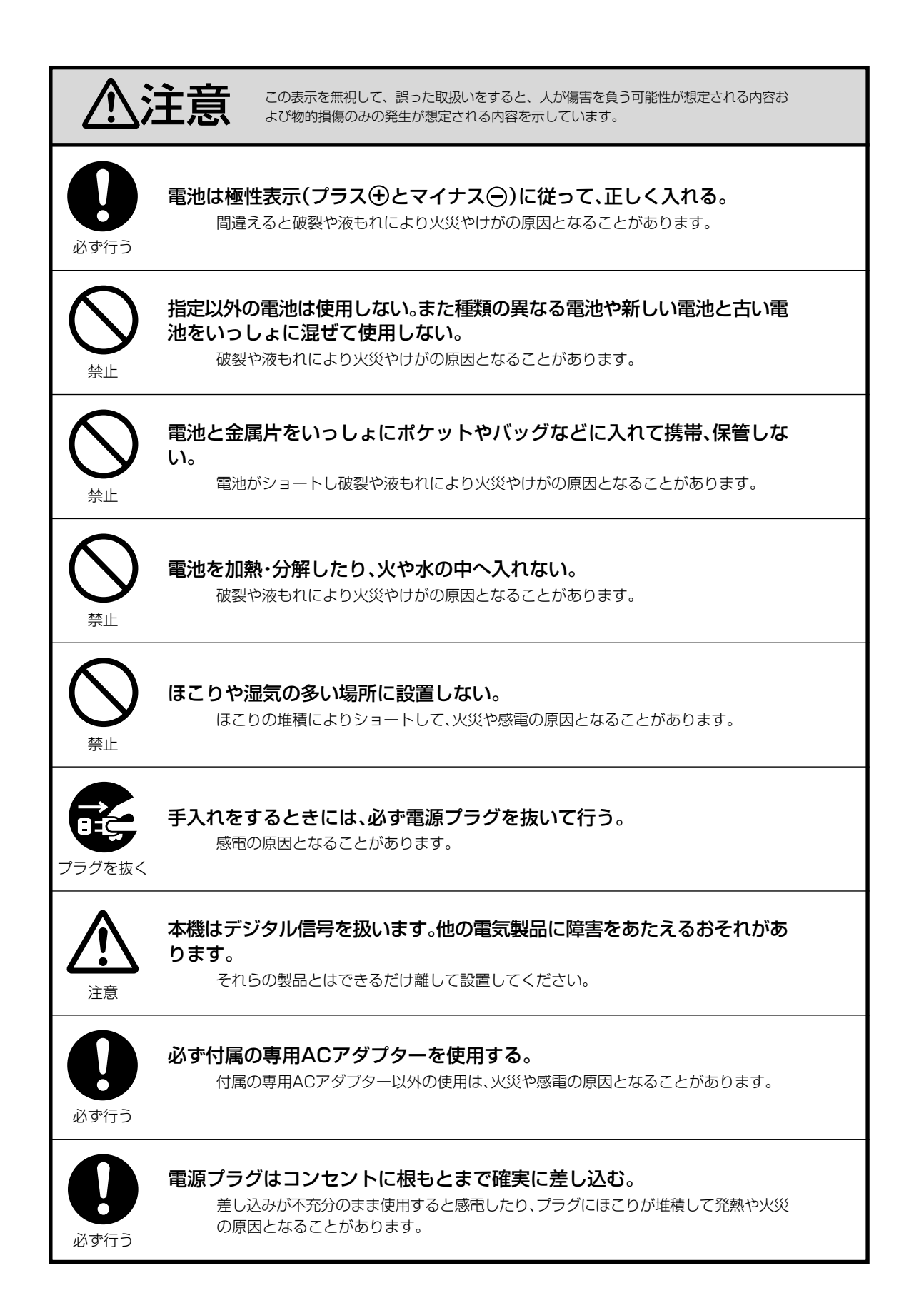

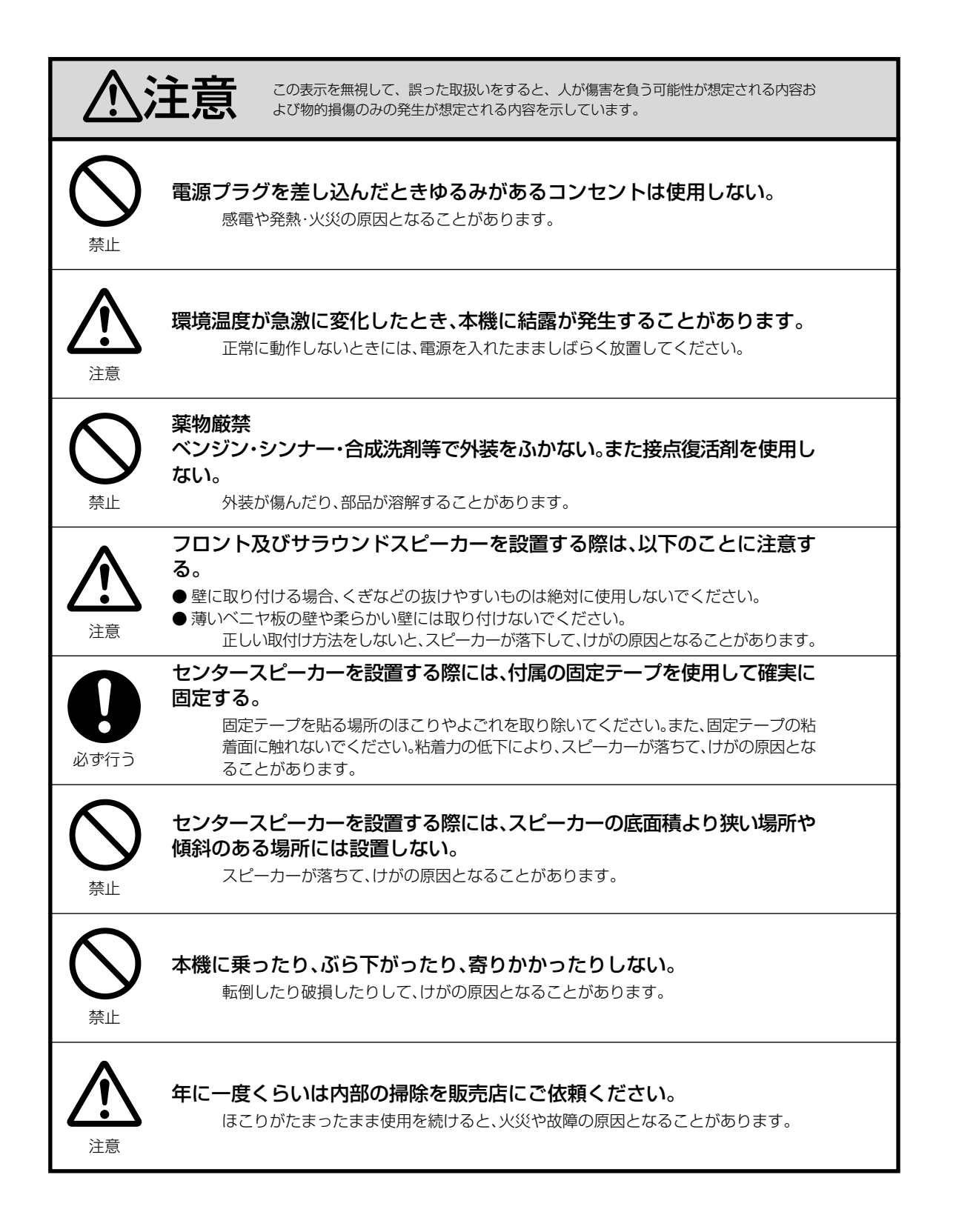

# **目次**

# はじめに

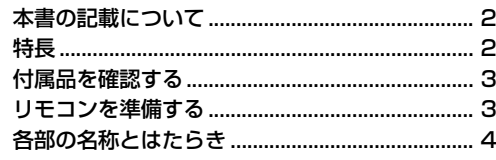

# 準備

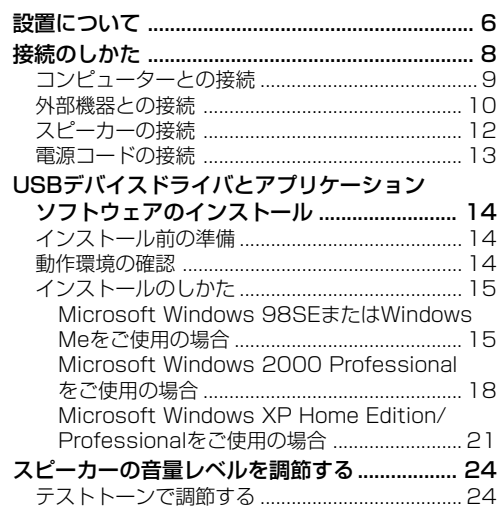

### 基本操作

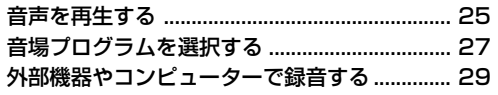

## 応用操作

アプリケーションソフトウェアからの操作 ...... 32

# その他の情報

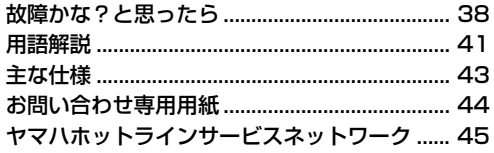

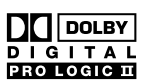

ドルビーラボラトリーズからの実施権により製造されてい ます。「ドルビー」、「Pro Logic」およびダブルD記号**DD**は、 ドルビーラボラトリーズの商標です。

### DIGITAL dts

**SURROUND** 

DTSおよびDTSデジタルサラウンドはデジタルシアターシ ステムズの登録商標です。

1

# **本書の記載について**

- 本書は、主にアンプユニットのフロントパネルおよび 付属のリモコンを使用して本システムを操作する方法 を説明しています。
- **本システムとPC (パーソナルコンピューター)を** USB端子経由で接続し、付属のCD-ROMからアプリ ケーションソフトウェアをインストールした場合は、 PC上で本システムを操作することができます。その場 合のアプリケーションソフトウェアの使い方について は、同時にインストールされるヘルプファイルより参 照することができます。

アプリケーションソフトウェアには、アンプユニット やリモコンでは操作できない機能があります。本書で はそれらの機能を下記の形式にて簡単に紹介していま す。

例)

# (⊚

### ■音場パラメーターの設定

付属のアプリケーションソフトウェアを使用すれば、 各音場プログラムによるサラウンド効果やバーチャル 3D効果をお好みに合わせて調整することができま す。

また、アプリケーションソフトウェアで操作できる内 容は32~37ページにても紹介していますが、詳しい 操作方法等についてはヘルプファイルを参照してくだ さい。

′⊚.

- ※ヒントは操作上のアドバイスなど補足的な説明で す。
- 本取扱説明書は製品開発に先がけ印刷されておりま す。その後、操作性の向上、その他の理由により、製 品仕様の一部が変更となることがあります。その場合 は製品自体の仕様が優先されます。
- 説明の便宜上、文中のイラストや名称等が実際の製品 や梱包箱等と異なる場合があります。

本システムは家庭内で使用することを目的としてつく られています。カーオーディオ用としては使用できま せん。

# **特長**

### ● パソコンのオーディオ環境をグレードアップ

アンプ、インプットセレクターの各機能に加え、PC(パー ソナルコンピューター)と接続可能なUSB(Universal Serial Bus)端子を標準装備。PC側から本システムの機能 をコントロールしたり、PCから出力されるサウンドをア レンジするなど、新しい楽しみ方を提案するマルチメディ アアンプです。

### ● 5.1チャンネルスピーカーシステムを装備

ドルビーデジタルやDTS、さらにヤマハ・シネマDSPによ るサラウンド音場をより効果的に再現する5.1チャンネル スピーカーシステム(フロント、センター、サラウンド、サ ブウーファー)を装備。本格的ホームシアターを手軽にお楽 しみいただくことができます。

### ● ドルビーデジタル、ドルビープロロジックIIおよ びDTSデコーダーを搭載

本システムは DI DOLBY SURROUND DI QIDOLBY または <mark>職費</mark>マーク のついたソフトの音場を再現します。また、通常のステレ オ音声をサラウンドで再現することもできます。

### ● ヤマハ・シネマDSP (デジタルサウンドフィー ルドプロセッサー)を搭載

入力ソースに多彩な効果を付ける音場プログラムを搭載。 世界の著名なコンサートホールの音場や、本格的なシア ターサウンドをデスクトップで楽しめます。また、ヘッド ホン使用時には、DSP処理が自動的にサイレントシアター モードに変更されるため、ヘッドホンでもDSP再生をお楽 しみいただけます。

### ● USBオーディオの各種機能に対応

USBでのマルチチャンネル(2/4/6チャンネル)オー ディオ再生、Dolby Digital信号転送および高音質化 (24bit/48kHz サンプリング)に対応しました。(対応した OSおよびソフトウェアが必要です。)

### ● 多彩な入出力端子と簡単操作

アナログ、デジタル等多彩な入出力端子を装備。コン ピューターのサウンド出力、DVDプレーヤー、MDレコー ダーなどのオーディオ機器のコントロールセンターとして 活用できます。付属のリモコンにより、本体から離れた環 境でも操作が可能です。また付属のコントロールソフト ウェアにより、パソコンから詳細なセッティングを含めた 操作が可能です。

### ● バーチャルドルビーデジタルおよびDTSバー チャル5.1に対応

バーチャル3D技術の採用により、本来4本以上のスピー カーが必要なサラウンド効果(ドルビーデジタル、DTS) を、前方2本のスピーカーで擬似的に再現することができ ます。

# **付属品を確認する**

同梱されている付属品を確認してください。

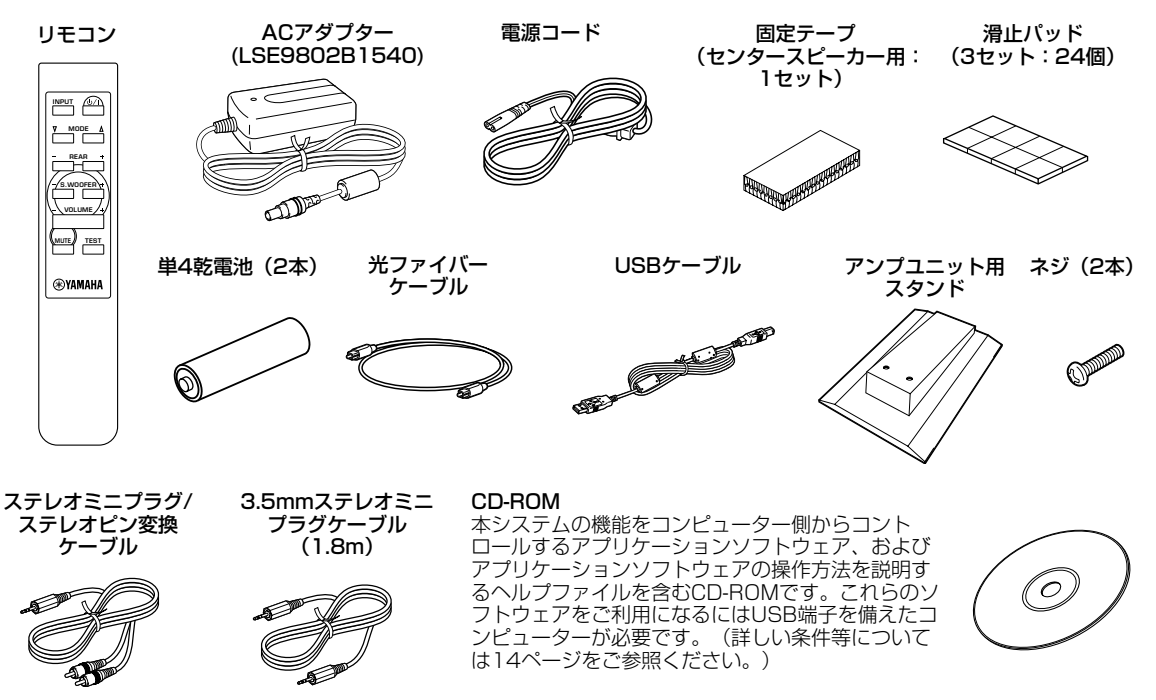

# **リモコンを準備する**

リモコンに電池を入れる

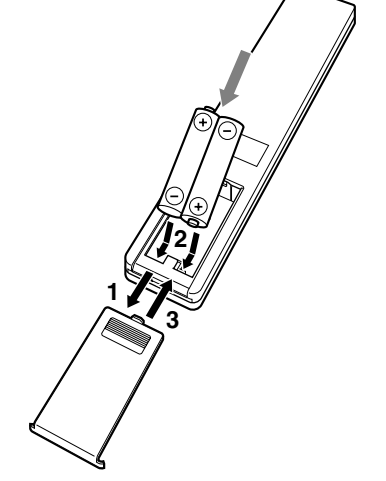

■ リモコンの裏ぶたの → OPEN マークを押しな がら、電池カバーを取りはずす。

2 付属の単4乾電池 (2本) を、リモコンの電池 ケース内の表示にあわせて、プラス(+)とマ イナス(−)の向きを間違えないように、正し く入れる。 電池は必ず図に示した方向から入れてください。

6 裏ぶたを閉じる。

電池ケース内の表示に従って、プラス(+)とマイナス (-)の向きを間違えないように正しく入れてから、裏 ぶたを閉める。

# 乾電池が消耗したときは、交換してください

乾電池が消耗すると、リモコンを操作できる距離が極端に 短くなったりします。このような場合は、すべて新しい乾 電池に交換してください。

## こ注意

- **・** 消耗した乾電池は早めに交換してください。
- **・** 新しい乾電池と、1度使用した乾電池を混ぜて使用しないで ください。
- **・** 種類の異なる乾電池(アルカリとマンガンなど)を混ぜて使用 しないでください。同じ形状でも性能の異なるものがありま す。
- **・** 乾電池が液漏れをした場合は、ただちに乾電池を破棄してく ださい。漏れた液にふれたり、衣類などに付着しないように してください。新しい乾電池を入れる前に電池ケース内をき れいにふいてください。

# **各部の名称とはたらき**

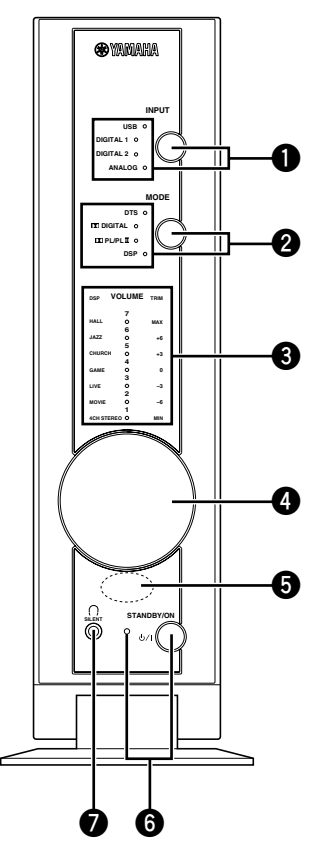

**❶** INPUT/インジケーター

キーを押すごとに、インプットモードが切り替わります。 (USB、DIGITAL1、DIGITAL2、ANALOG)現在選択さ れているモードのインジケーターが点灯します。

### USB:

アンプユニット背面のUSB端子に入力された信号を再生す るときに選択します。

### DIGITAL1:

アンプユニット背面のデジタル光入力工端子に入力された 信号を再生するときに選択します。

### DIGITAL2:

アンプユニット背面のデジタル光入力2端子に入力された 信号を再生するときに選択します。

#### ANALOG:

アンプユニット背面のアナログ入力端子に入力された信号 を再生するときに選択します。

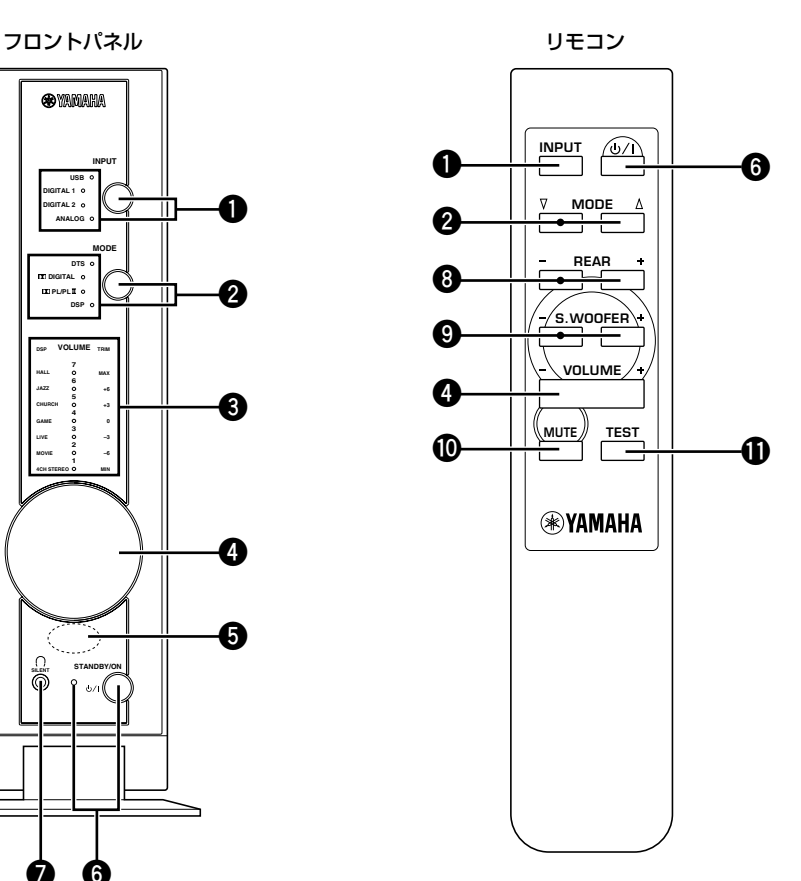

❷ MODE、∇/△/インジケーター

キーを押すごとに、サラウンドモードが切り替わります。 (DTS、DODIGITAL、DOPL/PL II、DSP、オフ)現在選択 されているモードのインジケーターが点灯します。

- \*DSPを選択すると、現在選ばれている音場プログラムが フロントパネルのDSPインジケーターに点灯表示されま <sub>フロフェバイツのDDI コフファック に流刃込んされば<br>す。さらにキーを押すごとに、プログラムが切り替わり</sub> ます。
- \*入力ソースによって、選択できる 音場プログラムは異な ります。
- \*音場プログラムの詳細については、27~28ページをご 覧ください。
- \*フロントパネルのインジケーターの詳細については、 26ページをご覧ください。

### **❸ VOLUME/DSP/TRIMインジケーター** ボリューム

### VOLUME  $(1~1~1~)$ :

現在のボリュームレベルを表示します。<br><sub>ディーエ</sub>ュ ディーエスピー DSP:

DSPモードを選択すると、現在選ばれている音場プログラ ムがここに表示されます。(しばらくすると、ボリュームレ ベル表示に切り替わります。) トリム

### TRIM (MIN~0~MAX):

前後の音量バランス調整のためサラウンドスピーカーの音 量を調整するとき、またはサブウーファーの音量を調整す るとき、現在のレベルがここに表示されます。また、テス トトーンでの音量バランス調整の際、調整中のスピーカー の音量レベルがここに表示されます。

# $\bullet$  VOLUME  $+/-$

本システム全体の音量を調節します。 現在のボリュームレベルがVOLUMEインジケーターの点 灯で表示されます。

# volumeッマミ(フロントパネル):

右に回すと大きくなり、左に回すと小さくなります。

ボリューム VOLUME +/-(リモコン):

+を押すと大きくなり、-を押すと小さくなります。

### 6 リモコン受光窓

付属リモコンからの信号を受信します。

#### **◎** STANDBY/ON(⊍/!)/インジケーター スタンバイ/オン

押すごとに、アンプユニットをスタンバイ状態から電源オ ンに(またはその逆に)切替えます。電源がオンのとき、イ ンジケーターが点灯します。

### スタンバイモード

スタンバイモード中は、リモコンからの赤外線信号を 受信するために、少量ながら電力を消費します。

#### $\bullet$  asilent サイレント

ヘッドホンを接続します。ヘッドホン接続時は、バーチャ ル3Dモードで音声を楽しめます。

# $\bullet$  Rear+/-

サラウンドスピーカーの音量を調節します。 +を押すと大きくなり、-を押すと小さくなります。

# $\bullet$  S.WOOFER+/-

サブウーファーの音量を調節します。 +を押すと大きくなり、-を押すと小さくなります。

#### 0 MUTE ミュート

一時的に音を消したいときに押します。もう一度キーを押 すとこの機能が解除され、もとの音量に戻ります。

#### od test テスト

スピーカーからテストトーンを鳴らすときに押します。テ ストトーンは、各スピーカー間の音量バランスを調整する ときに役立ちます。調節はリモコンのVOLUME+/-キー でおこなってください。

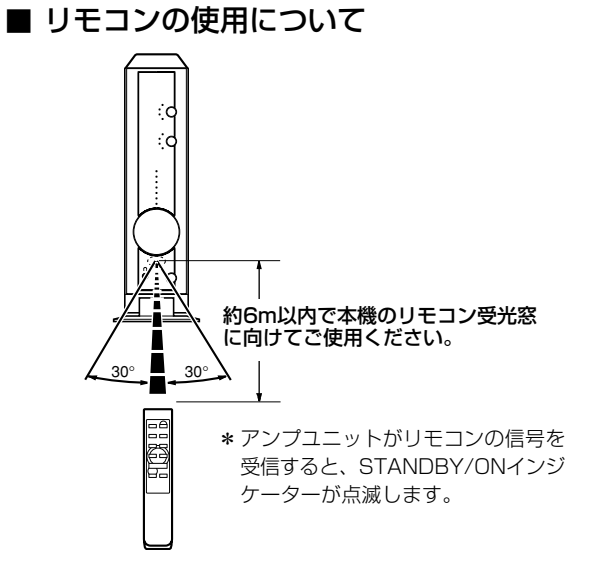

### リモコンの取り扱いについてのご注意

- **・** 水やお茶をこぼしたり、落としたりしないでください。
- **・** 下記のような場所には置かないよう、ご注意ください。
	- -ストーブのそばや風呂場など、温度・湿度の高いところ。 -ほこりの多いところ。
	- -極端に寒いところ。

# **設置について**

### システム構成

本システムは以下の製品で構成されています。

- **・** アンプユニット X 1台
- **・ ☆** フロントおよびセンタースピーカー (3mコード付き) X 3台
- **・** サラウンドスピーカー(10mコード付き) X 2台

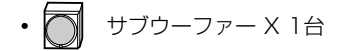

### 各スピーカーの役割

サラウンド再生の場合、フロントスピーカー(右、左)はメ インチャンネルからのメイン音声信号を再生します。また、 サラウンドスピーカー(右、左)はサラウンドチャンネルか らの効果音等を再生し、センタースピーカーはセンター チャンネルからの音声信号(人物の会話など)を再生します。 サブウーファーは低音補強用として、フロント、サラウン ド、センターの各チャンネルからの低域成分のみを集め再 生します。また、ドルビーデジタルやDTS再生の場合、サ ブウーファー(LFE)チャンネルからの特殊低域効果音など も再生します。

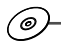

### こきます

**・** 5.1チャンネルスピーカーシステムでお使いにならないとき は、アプリケーションソフトウェアの"スピーカー設定"で、 ご使用にならないスピーカーを設定してください。(36ペー ジ)

### 各スピーカーの配置

スピーカーの配置は、システム全体の音質に大きく影響す るため重要です。下記説明にしたがい、各スピーカーを適 切な位置に設置してください。

\*フロント/センター/サラウンドスピーカーは壁に掛け ることもできます。(次ページ参照)

### フロントスピーカー

従来のステレオ再生と同様に、左右のスピーカーをリスニ ングポジションから等距離に設置します。モニターを設置 している場合は、モニターの両脇に設置してください。

### サラウンドスピーカー

リスニングポジションよりも後方、または部屋の両サイド に設置します。お部屋の状況に合わせて、床や棚に置いた り、壁に掛けることもできます。

### センタースピーカー

左右フロントスピーカーの間(各フロントスピーカーから等 間隔の位置)に設置します。

\*センタースピーカーはモニターの上に置くこともできま す。(次ページ参照)

### サブウーファー

床の上に設置します。低音の聴こえかたは、サブウー ファーを置く位置や聴く位置によって異なりますので、設 置場所を変えてお試しください。

### こ注意

**・** テレビ(モニター)の映像が乱れるときには、スピーカーをテ レビ(モニター)から離して設置してください。

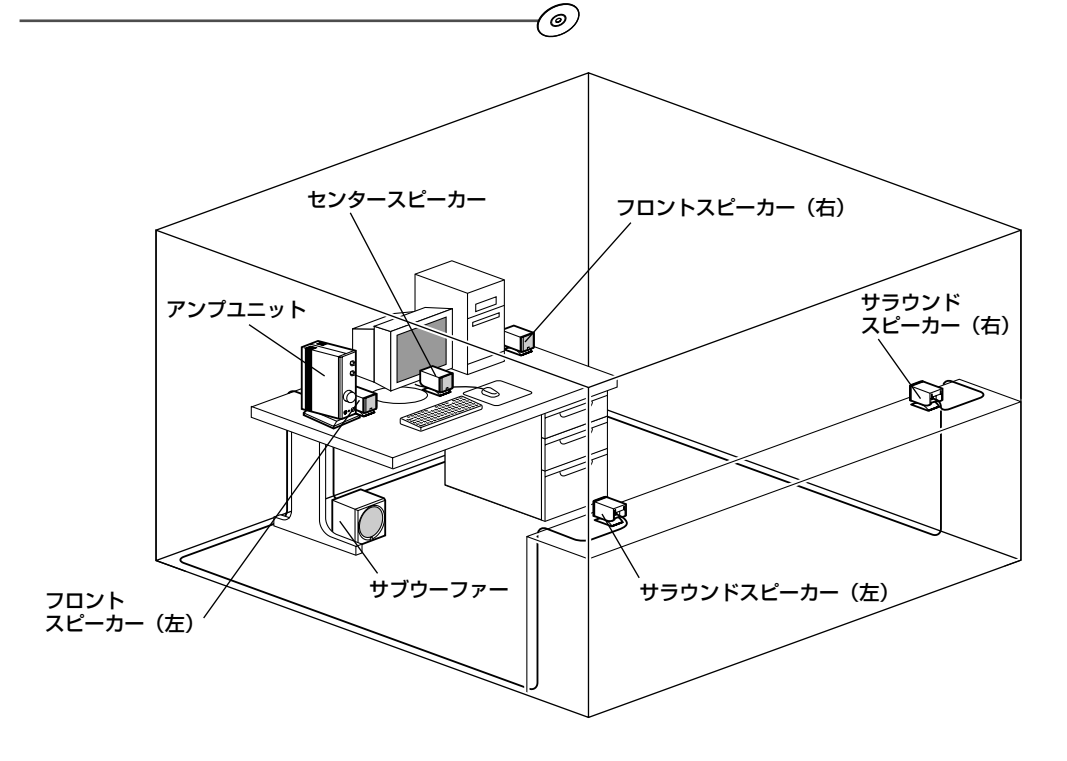

# ■ フロント/センター/サラウンドス ピーカーの角度を調整するには

1 スピーカースタンドを取り付けているネジを、 スタンドが動く程度にゆるめます。

\*安定性向上のため、スピーカー底面の四隅に付属の パッドを貼り付けます。

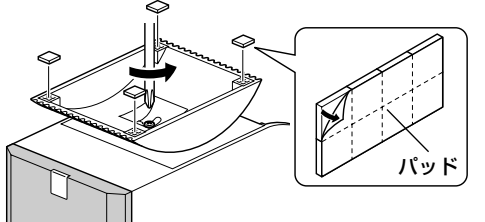

2 スピーカーを適切な角度に調整し、ネジを締め 直します。

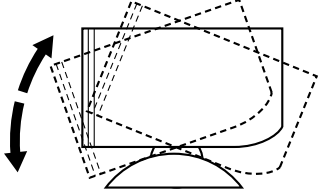

# ■ フロント/センター/サラウンドス ピーカーを壁に掛けるには

スピーカーからスタンドを取り外します。

フロント/センター/サラウンドスピーカーを取り付ける 壁側に2本の木ネジ(市販品:直径4 mm程度)を50 mm間 隔にて取り付けます。スピーカー背面の細長い切り込み部 を木ネジに引っ掛けます。

\*切り込み部が木ネジに確実に掛かっていることを確認し てください。

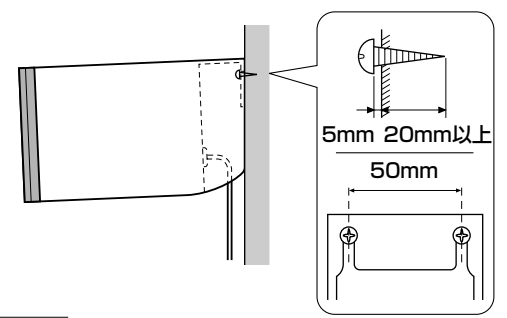

### こ注意

#### (重要なご注意です。必ずお読みください。)

- **・** スピーカーの重量は1台約0.4 kgです。ネジを止める場所 には、しっかりとした壁または柱を選んでください。モルタ ルや化粧ベニア板など、はがれやすい材質の壁には取り付け ないでください。ネジが抜けてスピーカーが落下するとけが の原因になります。
- **・** 釘などの抜けやすいものは使用しないでください。長時間の 使用や振動で抜けてスピーカーが落下するとけがの原因にな ります。
- **・** スピーカーコードを足や手に引っかけて本機を落下させるこ とのないように、コードは必ず固定してください。
- **・** 取り付け後は必ず安全性を確認してください。 取り付け箇所、取り付け方法の不備による事故等の責任は、 当社では一切負いかねますのでご了承ください。

## ■ センタースピーカーをモニターの上に 設置するには

スピーカーからスタンドを取り外し、付属の固定用テープ を図のようにセンタースピーカー底面とモニターの上面に 貼り、確実に固定します。

\*モニターの上面が傾いている場合、もし傾きが水平面に 対して10°以上ある場合は、モニターの上には設置しな いでください。

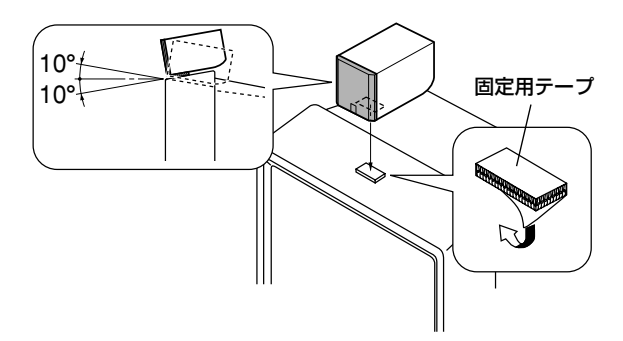

### こ注意

- **・** スピーカーは防磁設計となっていますが、コンピューターの モニターやテレビの近くに設置すると画像が歪むことがあり ます。そのような場合は、離してご使用ください。
- **・** テープをはがした後、接着面には触れないでください。接着 強度が弱くなります。
- **・** 固定テープを貼る部分はきれいに拭いておいてください。ほ こりや油、水などが付着していると、テープの接着強度が弱 くなり、スピーカーが落下する恐れがあります。

# ■ アンプユニットにスタンドを取り付け る

安定性向上のため、アンプユニットに付属のスタンドを取 り付けることをおすすめします。

はじめにスタンド底面の四隅に付属のパッドを貼り付け、 スタンドの前後方向を確認した後、付属のネジで取り付け ます。

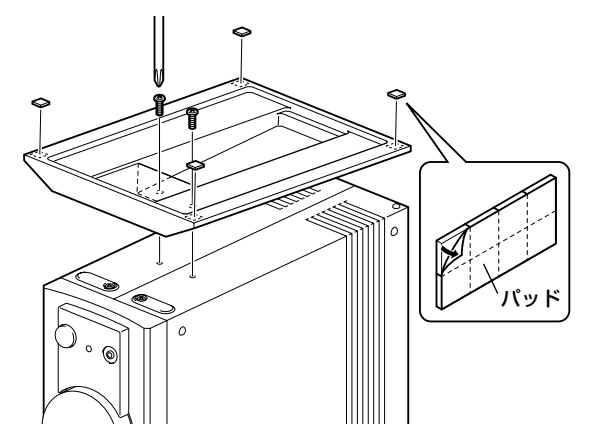

# **接続のしかた**

接続をおこなう前に、接続する全ての機器の電源コードをコンセントから外してください。また、付属のACアダプ ターは接続が完了した後でアンプユニットに接続してください。

### 正しい接続のために

- **・** プラグは、しっかり差し込んでください。しっかり差し込まれていないと音が出なかったり雑音の原因となります。
- **・** 接続する機器によっては接続方法や端子名が異なることがありますので、それぞれの機器の取扱説明書もあわせてご覧 ください。
- **・** 接続が終わったら正しく配線されているか、もう一度お確かめください。

### こ注意

本システムは、テレビ(モニター)やビデオ機器のビデオ信号用入/出力端子とは接続できません。

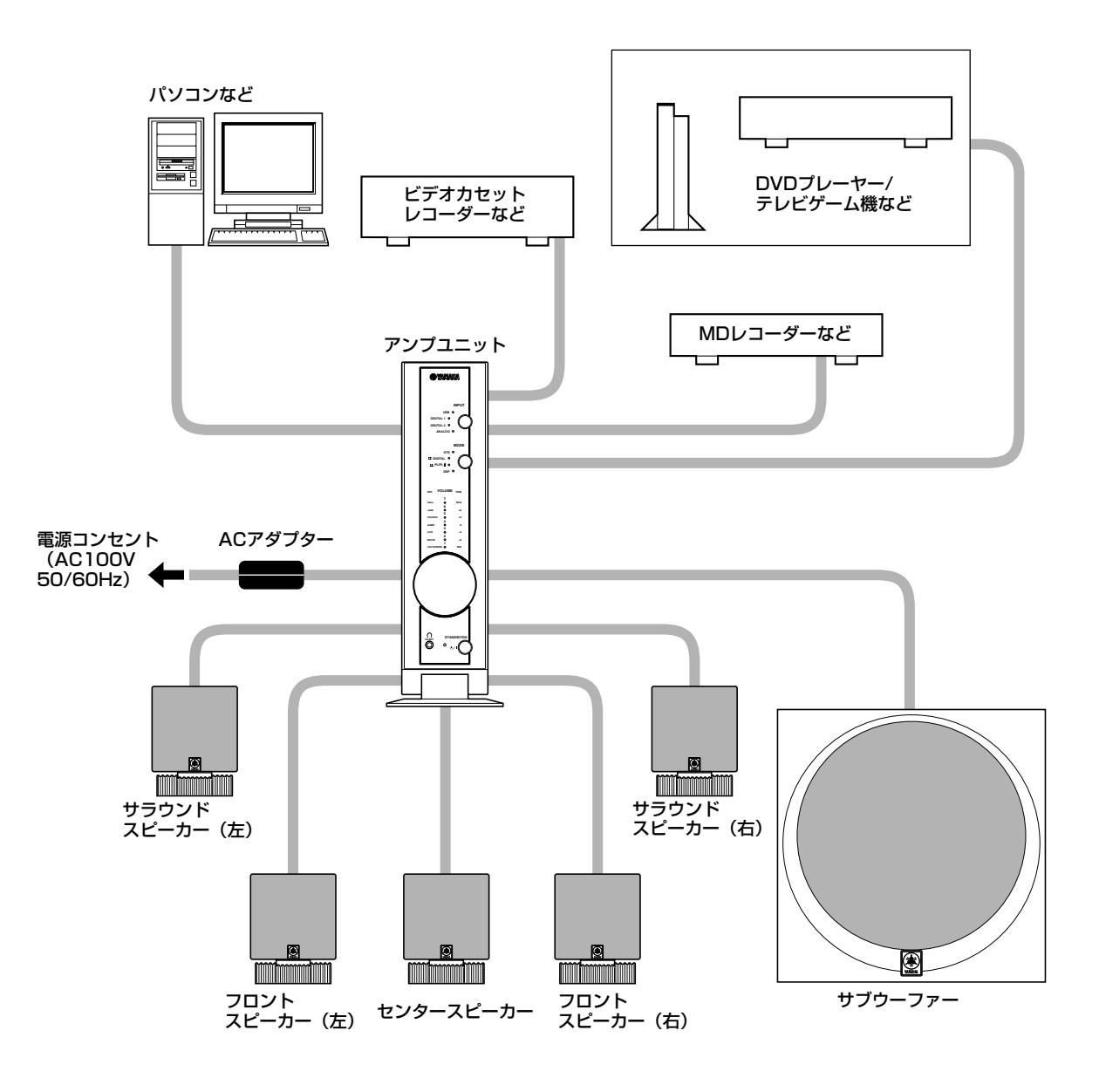

# コンピューターとの接続

# USB端子への接続

コンピューターにUSB端子がある場合は、USBケーブル を使ってアンプユニットのUSB端子に接続します。

### こ注意

**・** USBケーブルはコンピューターにUSBデバイスドライバを インストールするときに接続します。詳しくは、14~23 ページを参照してください。

### 率 ヒント

**・** この接続方法では、コンピューターのサウンドを本システム で再生するだけでなく、本システムの機能をコンピューター 側からコントロールしたり、外部の入力ソースをUSBケー ブルでコンピューターに取り込むことも可能です。付属の CD-ROMにてインストールされるヘルプファイルに操作方 法が説明されています。

コンピューターにUSB端子がない場合は、アンプユニット のデジタル端子またはアナログ端子に接続してください。

### デジタル端子への接続

コンピューターのサウンドボードやDVDデコーダーボード にデジタルオーディオ出力端子(光端子)がある場合は、本 システムのデジタル光入力1端子、またはデジタル光入力 2端子に接続します。 接続には光ファイバーケーブルを使用してください。

# ※ ヒント

**・** デジタル光入/出力端子の防塵キャップについては次ページ を参照してください。

#### アナログ端子への接続

コンピューター本体のオーディオ出力端子、またはサウン ドボードのLINE OUT端子を、本システムのアナログ入力 端子と接続します。 接続には3.5mmステレオミニプラグケーブルを使用して ください。

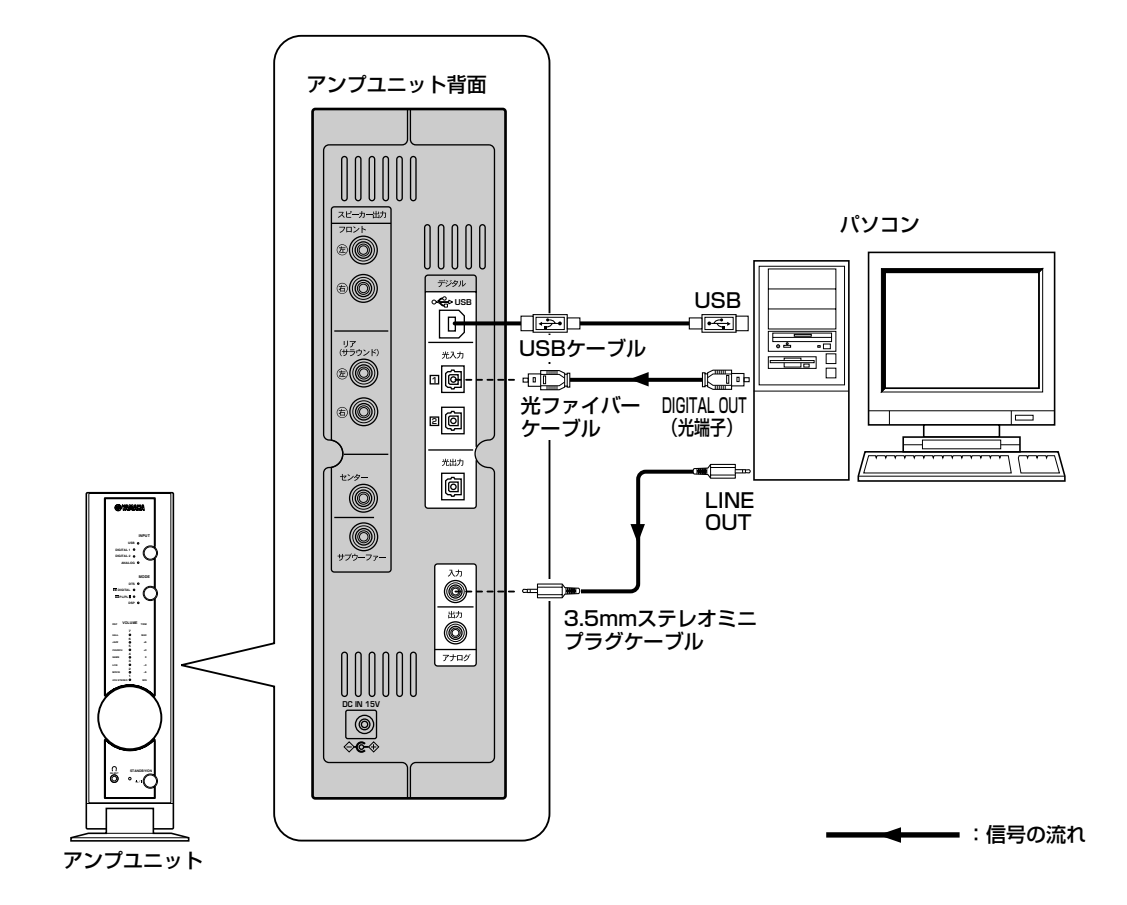

準 備

# 外部機器との接続

**・** 接続には、お持ちの機器にあった下記の接続ケーブル(付属または市販)をご用意ください。

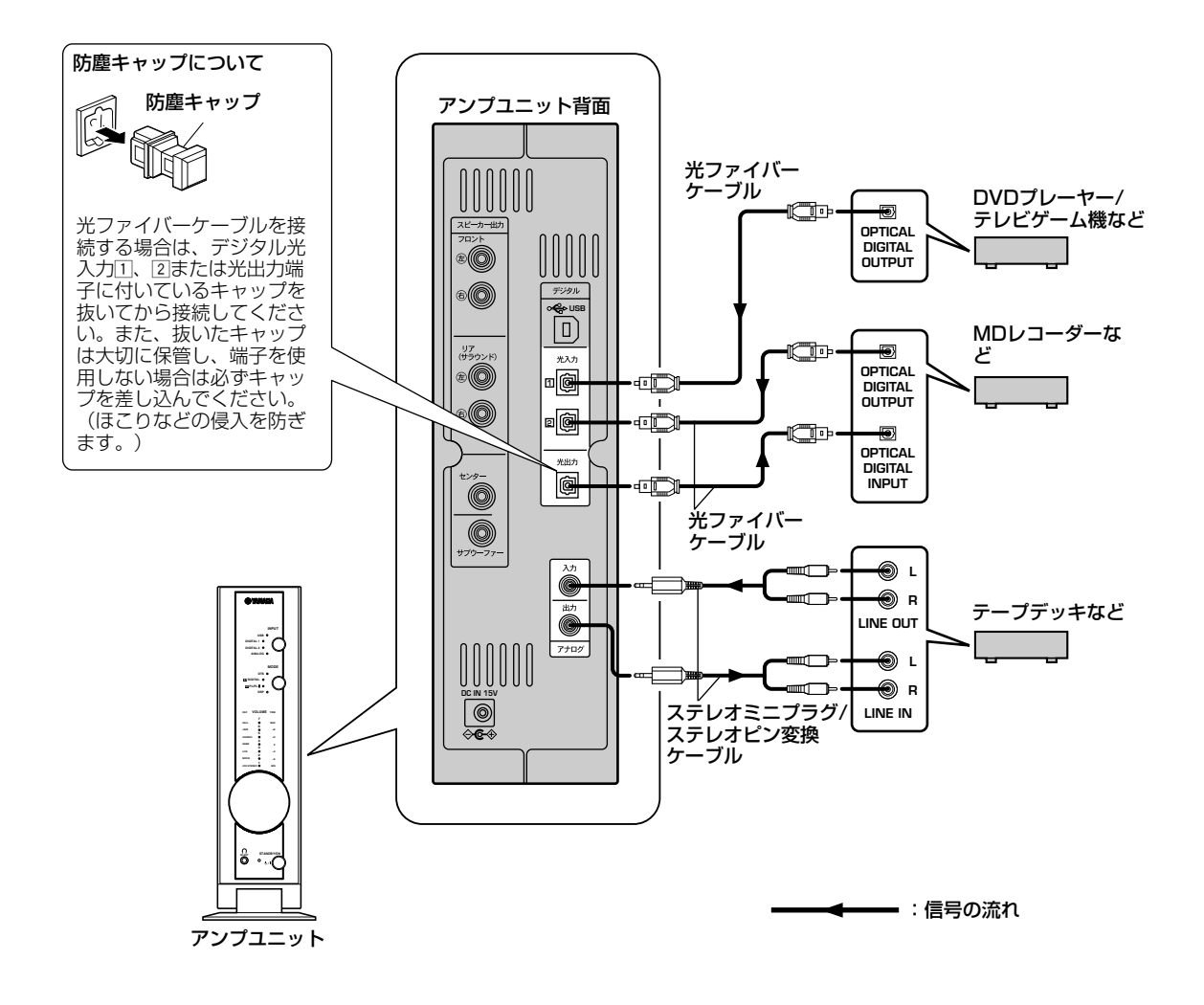

- **・** DVDプレーヤーなどの光デジタル出力端子とアンプユニット背面のデジタル光入力1端子を光ファイバーケーブルを 使って接続します。同様に、テレビゲーム機、MDレコーダーなどの光デジタル出力端子とアンプユニット背面のデジ タル光入力2端子を光ファイバーケーブルを使って接続します。この接続により、接続した機器からのデジタル音声を お楽しみいただけます。
- **・** 本システムに入力された信号をデジタル録音したい場合は、MDレコーダーやDATレコーダーのデジタル入力端子を本 システムのデジタル光出力端子に接続します。
- **・** ビデオカセットレコーダーなど、デジタル出力端子がない機器を接続する場合は、ステレオミニプラグ/ステレオピン 変換ケーブルを使って、アナログ音声出力端子とアンプユニット背面のアナログ入力端子を接続します。
- **・** テープデッキやMDレコーダーを使って、本システムに入力された信号をアナログ録音したい場合は、テープデッキや MDレコーダーのアナログ入力端子を本システムのアナログ出力端子に接続します。

### こ注意

- **・** アンプユニット背面にはビデオ入力端子がありません。アン プユニット背面に接続されたDVDプレーヤーなどを再生す るには、DVDプレーヤーのビデオ出力をテレビ(モニター) に接続してください。
- (⊚)
- **・** インプットモードをUSBに設定している場合について: USBマルチチャンネル設定が4chまたは6chになっている ときは、本機のデジタル光出力端子は音声信号を出力しませ ん。デジタル光出力端子から音声信号を出力するには、USB マルチチャンネルを2chに設定してください。(36ページ参 照)

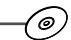

**・** レコードプレーヤーの接続について

※ ヒント

- 本システムに直接レコードプレーヤーを接続することはでき ません。フォノイコライザーアンプ(別売)を使用して接続す るか、またはフォノイコライザーアンプ内蔵のレコードプ レーヤーをアナログ入力端子に接続してください。
- **・** アナログ出力端子とデジタル光出力端子は同時に使用するこ とが可能です。それぞれの端子から出力される信号の種類 は、現在選ばれている入力ソースや、音場プログラムを選択 しているかまたは選択していないかに応じて異なります。
- **・** DTS対応のCDやLDの再生に引き続いて通常のCDなどを再 生する場合は、入力ソースを再選択するなどの操作が必要と なることがあります。
- **・** CDプレーヤー(またはDVDプレーヤーなど)のデジタル出力 信号に何らかの処理(音量レベル可変処理)がされている場合 は、DTS信号として認識されません。そのため、本システム とデジタル接続しても、DTSソースを再生することはでき ません。
- **・** DTS対応のLDやCDを再生中にプレーヤーのデジタル出力 にエラーが生じると、再生ができなくなることがあります。 この場合は、再生を中止し、プレーヤーの電源を入れ直して ください。
- **・** コンピューターからのデジタル音声信号を再生する場合、 WAV等の信号にエラーが生じると、ノイズが発生したり再 生できない等の原因になります。

# スピーカーの接続

アンプユニット背面にスピーカーを接続します。

3mコード付きのフロントおよびセンタースピーカー(3台)を、それぞれフロント右、左およびセンター端子に、10mコー ド付きのサラウンドスピーカー(2台)を、それぞれサラウンド右、左端子に、そしてサブウーファーをサブウーファー端 子に接続します。

### ご注意

**・** アンプユニット背面のスピーカー端子に同梱のスピーカー以外は接続しないでください。

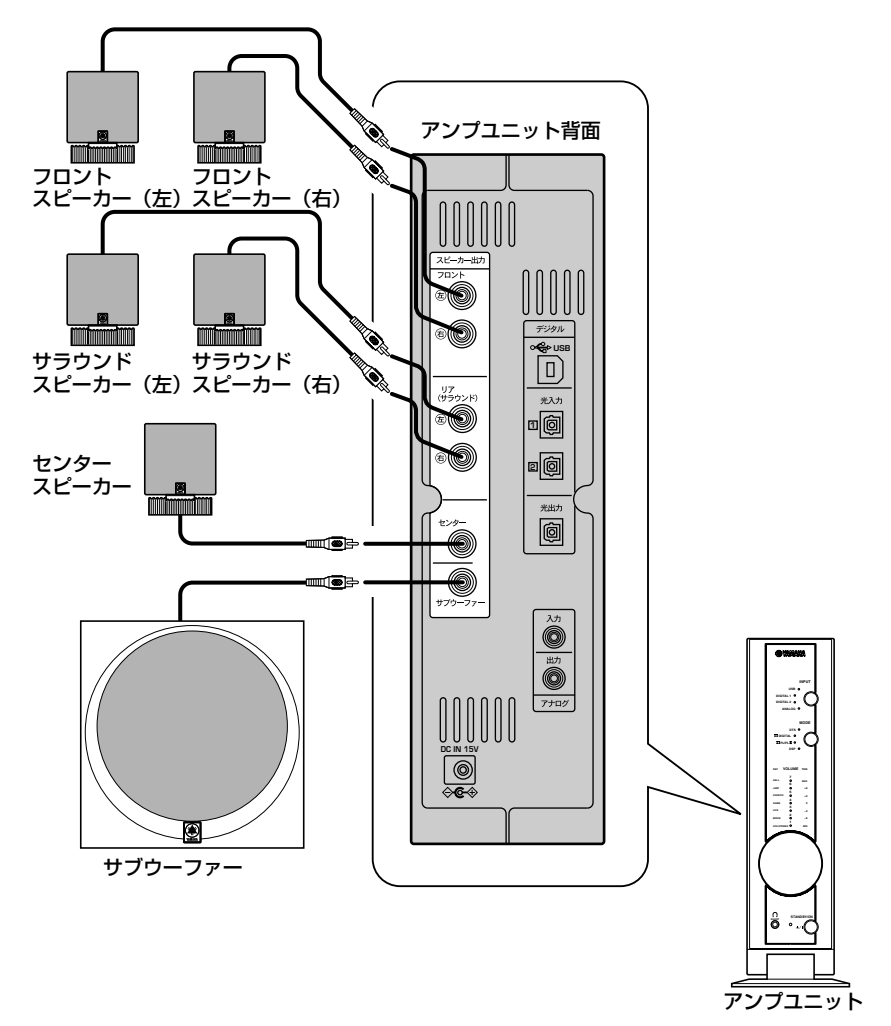

**・** アンプユニット背面のスピーカー出力端子は、付属のフロント/センター/サラウンドスピーカーおよびサブウー ファーの接続専用に設計されています。これらの端子には、絶対に他のAVアンプやパワーアンプなどを接続しない でください。誤動作を起こすだけでなく、アンプユニットの故障や火災等の原因にもなります。 **・** スピーカーコードは手や足にひっかけないよう、固定してください。

# 電源コードの接続

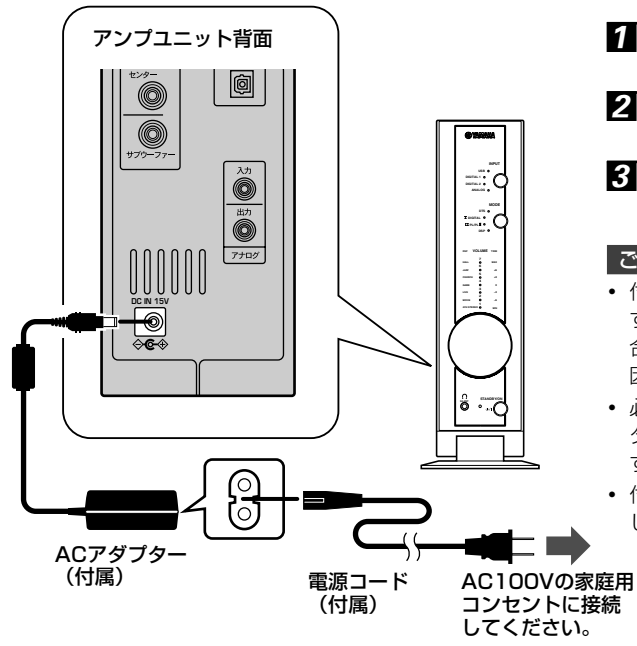

もう一度アンプユニットに接続した機器が確実に接続され ているか確認してください。最後に、電源コードのプラグ を家庭用コンセント(100V 50/60Hz)に差し込みます。

■ 付属の専用ACアダプターをアンプユニット背 面に接続する。

- 2 付属の専用ACアダプターに付属の電源コード パワーケーブルを接続する。
- 6 電源コードのプラグを家庭用コンセント (100V 50/60Hz)に差し込む。

### ご注意

- **・** 付属の専用ACアダプターを机などの上に置く場合は、落下 することのないよう必ず固定してください。もし落下した場 合、アダプターや他の機器の破損だけでなく、けがをする原 因にもなります。
- **・** 必ず付属の専用ACアダプターをご使用ください。他のACア ダプターの使用は本システムの故障や火災の原因となりま す。
- **・** 付属の専用ACアダプターは、本システム以外の機器に使用 しないでください。

# **USBデバイスドライバとアプリケーションソフトウェアのインストール**

本システムとコンピューターをUSBポート経由で接続して 使用する場合、コンピューター側に以下のソフトウェアを インストールする必要があります。

- ◆ USBデバイスドライバ: 周辺機器を制御するための基本 ソフトウェア .......... OSに標準搭載のものを使用。
- ◆ アプリケーションソフトウェア: 本システムの機能をコ ンピューター側からコントロールするためのソフトウェ ア

.......... 付属のCD-ROMからインストール。

▶ ヘルプファイル:アプリケーションの使い方を説明する プログラム ......... 付属のCD-ROMからインストール。 ここでは、各ソフトウェアをコンピューターにインストー ルする方法およびその他の設定について説明します。 インストール方法は、ご使用のコンピューターに搭載され たOS(オペレーティングシステム)によって異なります。 ご使用のOSにあった説明をお読みください。

# インストール前の準備

- インストールを始める前に、必ずコンピューターをシ ステム終了しておいてください。また、コンピュー ターと本システムを接続するUSBケーブルは接続しな いでおいてください。
- インストールを始める前に、下記、「動作環境の確 認」を参照して、ご使用のコンピューターが本システ ムに対応しているかどうかをお調べください。

「動作環境」とは、コンピューターと本システムを USBポート経由で接続する場合に必要な仕様をまとめ たものです。ご使用のコンピューターがこの条件を満 たさないときでも、コンピューターのオーディオ出力 端子を入力ソースとして利用できますが、コンピュー ター側からアプリケーションソフトウェアを使っての コントロールができない場合があります (9ページを参 照)。

- ご使用のコンピューター環境によっては、インストー ルの途中で、OSインストール用のCD-ROMが必要に なることがあります。あらかじめお手元にご用意くだ さい。
- ご使用のコンピューター環境によっては、インストー ル方法が記載の手順と異なる場合があります。この場 合は、表示されるダイアログボックスの指示に従って ください。また、ご不明な点については、コンピュー ターメーカーまたはコンピューター販売店にお問い合 わせください。

# 動作環境の確認

付属のアプリケーションソフトウェアを使用するには、以下の環境が必要です。

### ● オペレーティングシステム (OS)

Microsoft Windows 98SE、Windows Me、Windows 2000 Professional、 またはWindows XP Home Edition/Professional

### ● コンピューター本体

USBポートを装備し、上記OSがプリインストールされたパーソナルコンピューター

Microsoft Windowsは米国Microsoft Corporationの登録商標です。

# **インストールのしかた**

### Microsoft Windows 98SEまたはWindows Meをご使用の場合

### **USBデバイスドライバのインストールと確認**

付属のCD-ROMは、本システムのアプリケーションソフト ウェアおよびヘルプファイルをインストールする際にのみ 必要になります。USBデバイスドライバのインストールに は使用しません。

- **1 Windows 98SEまたはWindows Meを起動** させます。
- 2 本システムの電源コードをコンセントに接続し ます。

このとき、必ずしも本システムの電源がオンになっている必要 はありません。

**3 USBケーブルを使って、コンピューターと本シ** ステムのUSB端子を接続します。

新しいハードウェアとして本システムが自動的に検出さ れ、必要なデバイスドライバがインストールされます。モ ニターに表示されるダイアログボックスの指示に従って 操作をおこなってください。なお、お使いのコンピュー ター環境によってはWindows OSのCD-ROMが要求され ることがあります。この場合は、ダイアログボックスの指 示に従ってCD-ROMを入れてください。

\*ご使用のパソコンの環境によっては、デバイスドライ バのインストールに時間がかかる場合があります。デ バイスドライバのインストールのダイアログが消えた あと、そのまま1~5分お待ちください。

インストールが済んだら、デバイスドライバが認識されて いるかどうかを確認しましょう。

- [スタート] メニューから [設定] →[コント ロールパネル]の順に選んで「システム」のア イコンをダブルクリックします。
- 「デバイスマネージャ」のタブをクリックしま す。このとき、「種類別に表示」が選択されて いることを確認してください。

6 「サウンド、ビデオ、およびゲームのコント ローラ」の先頭にある「+」のマークをクリッ クしてリストを開き、「USB オーディオデバ イス」が認識されていることを確認してくださ い。

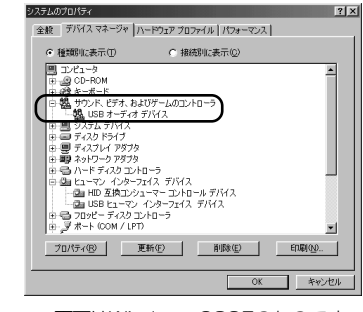

- \* 画面はWindows 98SEのものです。
- 同じように 「ヒューマン インターフェイス デ バイス」のリストの中に「HID互換コンシュー マーコントロールデバイス」および「USB ヒューマンインターフェイスデバイス」が、 「ユニバーサル シリアル バス コントローラ」 のリストの中に「USB互換デバイス」がそれぞ れ認識されていることを確認してください。

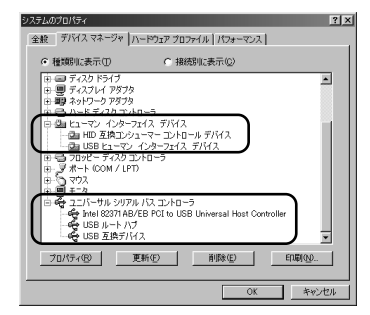

\* 画面はWindows 98SEのものです。

\*Windows Meをご使用の場合、「USB互換デバイス」の 前に緑色で「?」が表示されることがあります。これは ジェネリックID(OSに付属のもの)でインストールされ たことを示すもので、そのままご使用いただけます。

### ※ ヒント

- **・** リスト内のその他の項目は、ご使用のコンピューター環境に 応じて異なる場合があります。
- **・** デバイスの先頭に「!」「?」のマークが表示される場合は、以 下の各項目を確認してください。
	- ① USBケーブルはしっかり接続されていますか?
- ② 本システムの電源コンセントは接続されていますか? **・** 上記のデバイスが認識されていない場合は、USBケーブル を1回抜き差しして、再度デバイスドライバの自動インス トールを試みてください。それでも改善されない場合は、 Windowsを再起動してください。

準 備 デバイスドライバのインストールが完了したら、コンピューターにて以下の設定および確認をおこなってください。

# **オーディオおよび音楽CDの設定 【Windows 98SE、Windows Me共】**

- \*再生ソフトは全て終了させてください。
- \*Windows 98SEをご使用の場合は、ここでWindowsを 再起動します。
- 1 [スタート]メニューから[設定]→[コント ロールパネル]の順に選んで、「マルチメディ ア(Windows Meの場合は「サウンドとマル チメディア」)」のアイコンをダブルクリック します。
- 2 [オーディオ] のタブにて [再生] の優先する デバイスを「USBオーディオデバイス」にしま す。
	- \*通常は自動で設定されます。
	- \*「USBオーディオデバイス」が表示されない場合は Windowsを再起動します。
- **3 Windows 98SEの場合は「音楽CD」のタブ** をクリックします。ここで、音楽CDを再生す るCD-ROMドライブを選択します。

Windows Meの場合は「デバイスマネー ジャー」を開き、使用するCD-ROMドライブ のプロパティにある「プロパティ」タブをク リックします。

- 4. 「このCD-ROMデバイスでデジタル音楽CDを 使用可能にする」のチェックボックスにチェッ クを入れます。
	- \*ご使用のCD-ROMドライブによってはデジタル音楽に 対応していないものがあり、その場合はチェックする ことができません。
- **5 OKを押して「マルチメディア」の設定パネル** を閉じます。
- 6 Windowsを再起動します。

### ※ ヒント

**・** 複数のドライブをお使いの場合は、それぞれについて上記の 設定をおこなう必要があります。

## **音出し確認および音量調整 【Windows 98SE、Windows Me共】**

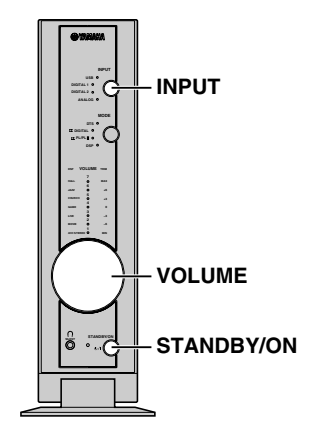

- 1 アンプユニットのフロントパネル上で以下の操 作をします。 a)STANDBY/ONキーを押して電源をオンにします。
	- b)INPUTキーを押して入力ソースをUSBに設定しま す。
	- c)VOLUMEツマミを回して音量を調節します。
- 2 コンピューター側にて以下のように音量設定を おこないます。
	- a) タスクトレイにあるスピーカーアイコンをダブル クリックするか、または[スタート]メニューから [プログラム]→[アクセサリ]→[エンターテイメン ト]の順に選んで「ボリュームコントロール」をク リックすると音量調整画面があらわれます。
	- b) スライダーにて音量を調節します。中央からMAX までの間に設定します。

\*ミュートをチェックすると音が出なくなりますので 注意してください。

- 3 [スタート] メニューから [設定] →[コント ロールパネル]の順に選んで「サウンド (Windows Meの場合はサウンドとマルチメ ディア)」のアイコンをダブルクリックしま す。
- 2. 「サウンド」タブの「音を鳴らす場面 (Windows Meの場合は「音を鳴らすイベン ト」)」から「一般の警告音」等をテスト出力 して、本システムから正常に音が出るかどうか を確認してください。
- \*音出し確認にて音が出ない場合は、Windowsを再起動して 再度確認してください。

次に、付属のCD-ROMからアプリケーションソフトウェア とヘルプファイルをインストールします。

## **アプリケーションソフトウェアのインストー ル**

- \*最初にコンピューター上の全てのアプリケーション(ウイル スチェックも含む)を終了させてください。
- 1 本システムに付属のCD-ROMをコンピュー ターのCD-ROM(DVD-ROM)ドライブに挿 入します。

アプリケーションソフトウェアのインストールはCD-ROMをCD-ROM(DVD-ROM)ドライブに挿入すると 自動的に開始されます。

2 モニターに表示されるダイアログの指示に従っ て、インストール先を指定し、インストールを 開始してください。

自動起動でのインストールができない場合

「マイコンピュータ」などを使ってCD-ROMの内容を表示 し、「Readme (J).txt.」をダブルクリックします。インス トールの方法がこの中に記述されていますので、その内容 にしたがってインストールをおこなってください。

## **アプリケーションソフトウェア/ヘルプファ イルを起動する**

インストールが終了したら、早速アプリケーションソフト ウェアやヘルプファイルを起動してみましょう。

■ アプリケーションソフトウェアを起動するに は、[スタート]メニューから[プログラム] →[YAMAHA CTS-20USB]→[CTS-20USB] の順に選んでください。

このアプリケーションソフトウェアを使えば、本システ ムのさまざまな機能をコンピューターからリモートコン トロールできます。

2 ヘルプファイルを見るには、 [スタート] メ  $\sqsupset$ ューから「プログラム $\sqsupset$   $\rightarrow$  [YAMAHA CTS-20USB] → [Help] の順に選んでくだ さい。

このヘルプファイルは、上記のアプリケーションソフト ウェアの操作方法を説明したものです。操作が分からな いときに参照してください。

### こ注意

**・** 本システムのアプリケーションソフトウェアを起動中に、 USBケーブルの接続を外すことは絶対にしないでください。 コンピューターのOSがハングアップするなどの不具合が生 じるおそれがあります。

# **アプリケーションソフトウェアをアンインス トールするには**

アプリケーションソフトウェアをアンインストールしたい 場合は、次の手順でおこなってください。

- 1 アプリケーションソフトウェアとヘルプファイ ルを終了します。
- 2 「スタート] メニューをクリックして [設定] →「コントロールパネル]の順に選びます。 [コントロールパネル]ウィンドウが表示されます。
- 3 [アプリケーションの追加と削除]アイコンを ダブルクリックします。 [アプリケーションの追加と削除のプロパティ]ウィンド ウが表示されます。
- **4 リストの中から [YAMAHA CTS-20USBア** プリケーション]を選びます。 [YAMAHA CTS-20USBアプリケーション]が反転表示 されます。
- 5 [追加と削除]ボタンをクリックし、以下ダイ アログの指示に従ってアンインストールを行い ます。

### Microsoft Windows 2000 Professionalをご使用の場合

# **■デバイスドライバのインストールと確認**

1 Windows 2000 Professionalを起動させ、 administratorでログインします。

2 本システムの電源コードをコンセントに接続し ます。

このとき、必ずしも本システムの電源がオンになってい る必要はありません。

**3 USBケーブルを使って、コンピューターと本シ** ステムのUSB端子を接続します。

新しいハードウェアとして本システムが自動的に検出さ れ、必要なデバイスドライバがインストールされます。

\*ご使用のパソコンの環境によっては、デバイスドライ バのインストールに時間がかかる場合があります。デ バイスドライバのインストールのダイアログが消えた あと、そのまま1~5分お待ちください。

インストールが済んだら、デバイスドライバが認識されて いるかどうかを確認しましょう。

- [スタート] メニューから [設定] →[コント ロールパネル]の順に選んで「システム」のア イコンをダブルクリックします。
- 5 「ハードウェア」のタブを選択し、「デバイス マネージャ」をクリックします。このとき、 「表示(V)」の「デバイス(種類別)」が選 択されていることを確認してください。
- 6 「サウンド、ビデオ、およびゲームのコント ローラ」の先頭にある「+」のマークをクリッ クしてリストを開き、「USB オーディオデバ イス」が認識されていることを確認してくださ い。

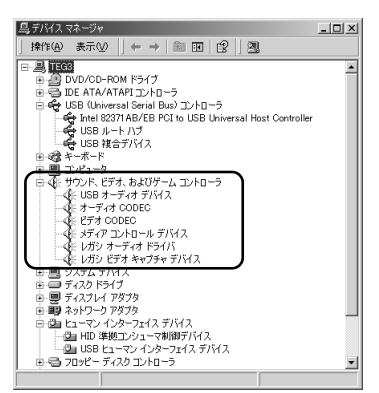

■ 同じように 「ヒューマン インターフェイス デバイ ス」のリストの中に「HID準拠コンシューマ制御デバ イス」および「USBヒューマンインターフェイスデ バイス」が、「USB (Universal Serial Bus) コン トローラ」のリストの中に「USB複合デバイス」が それぞれ認識されていることを確認してください。

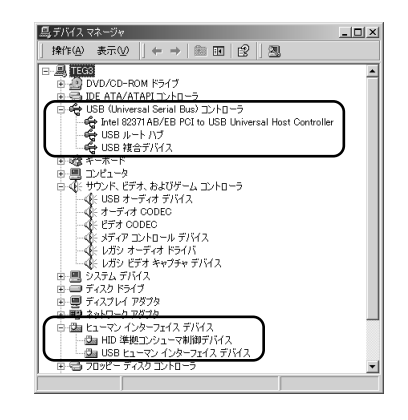

## ご注意

- **・** リスト内のその他の項目は、ご使用のコンピューター環境に 応じて異なる場合があります。
- **・** デバイスの先頭に「!」「?」のマークが表示される場合は、以 下の各項目を確認してください。 ①USBケーブルはしっかり接続されていますか? ②本システムの電源コンセントは接続されていますか?
- **・** 上記のデバイスが認識されていない場合は、USBケーブル を1回抜き差しして、再度デバイスドライバの自動インス トールを試みてください。それでも改善されない場合は、 Windowsを再起動してください。

デバイスドライバのインストールが完了したら、コンピューターにて以下の設定および確認をおこなってください。

### **オーディオおよび音楽CDの設定**

- [スタート] メニューから [設定] →[コント ロールパネル]の順に選んで「サウンドとマル チメディア」のアイコンをダブルクリックしま す。
- 2 [オーディオ] のタブにて [再生] の優先する デバイスを「USBオーディオデバイス」にしま す。

\*通常は自動で設定されます。

- ■3 「ハードウェア」のタブの [デバイス]の中の お使いのDVDまたはCD-ROMの項目をダブル クリックします。
- **4 「プロパティ」タブを開いて、「このCD-**ROMデバイスでデジタル音楽CDを使用可能に する」のチェックボックスにチェックを入れ OKします。
	- \*ご使用のCD-ROMドライブによってはデジタル音楽に 非対応のものがあり、その場合はチェックすることが できません。
- 5 Windowsを再起動し、administratorでログ インします。
- ※ ヒント
- **・** 複数のドライブをお使いの場合は、それぞれについて上記の 設定をおこなう必要があります。

### **音出し確認および音量調整**

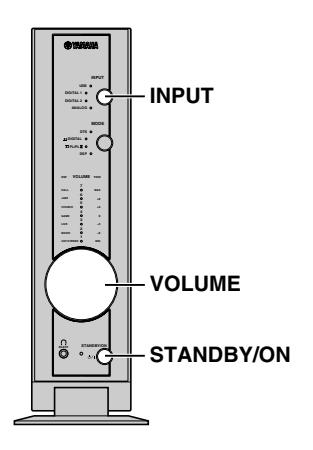

- アンプユニットのフロントパネル上で以下の操 作をします。
	- a)STANDBY/ONキーを押して電源をオンにします。
	- b)INPUTキーを押して入力ソースをUSBに設定しま す。

c)VOLUMEツマミを回して音量を調節します。

- 2 コンピューター側にて以下のように音量設定を おこないます。
	- a) タスクトレイにあるスピーカーアイコンをダブル クリックするか、または[スタート]メニューから [プログラム]→[アクセサリ]→[エンターテイメン ト]の順に選んで「ボリュームコントロール」をク リックすると音量調整画面があらわれます。
	- b) スライダーにて音量を調節します。中央からMAX までの間に設定します。

\*ミュートをチェックすると音が出なくなりますので 注意してください。

- ■3 [スタート] メニューから [設定] →[コント ロールパネル]の順に選んで「サウンドとマル チメディア」のアイコンをダブルクリックしま す。
- 4 「サウンド」タブの「サウンドイベント」から 「一般の警告音」等をテスト出力して、本シス テムから正常に音が出るかどうかを確認してく ださい。
- \*音出し確認にて音が出ない場合は、Windowsを再起動して 再度確認してください。

次に、付属のCD-ROMからアプリケーションソフトウェア とヘルプファイルをインストールします。

# **アプリケーションソフトウェアのインストー ル**

### 1 本システムに付属のCD-ROMをコンピュー ターのCD-ROM(DVD-ROM)ドライブに挿 入します。

アプリケーションソフトウェアのインストールはCD-ROMをCD-ROM(DVD-ROM)ドライブに挿入すると自 動的に開始されます。

2 モニターに表示されるダイアログの指示に従っ て、インストール先を指定し、インストールを 開始してください。

自動起動でのインストールができない場合

「マイコンピュータ」などを使ってCD-ROMの内容を表示 し、「Readme (J).txt.」をダブルクリックします。インス トールの方法がこの中に記述されていますので、その内容 にしたがってインストールをおこなってください。

# **アプリケーションソフトウェア/ヘルプファ イルを起動する**

インストールが終了したら、早速アプリケーションソフト ウェアやヘルプファイルを起動してみましょう。

- アプリケーションソフトウェアを起動するに は、[スタート]メニューから [プログラム] →[YAMAHA CTS-20USB]→[CTS-20USB] の順に選んでください。 このアプリケーションソフトウェアを使えば、本システ ムのさまざまな機能をコンピューターからリモートコン トロールできます。
- 2 ヘルプファイルを見るには、 [スタート] メ  $\sqsupset$ ューから「プログラム $\sqsupset$   $\rightarrow$  [YAMAHA CTS-20USB] → [Help] の順に選んでくだ さい。

このヘルプファイルは、上記のアプリケーションソフト ウェアの操作方法を説明したものです。操作が分からな いときに参照してください。

### こ注意

**・** 本システムのアプリケーションソフトウェアを起動中に、 USBケーブルの接続を外すことは絶対にしないでください。 コンピューターのOSがハングアップするなどの不具合が生 じるおそれがあります。

# **アプリケーションソフトウェアをアンインス トールするには**

アプリケーションソフトウェアをアンインストールしたい 場合は、次の手順でおこなってください。

- 1 アプリケーションソフトウェアとヘルプファイ ルを終了します。
- 2 「スタート] メニューをクリックして [設定] →「コントロールパネル]の順に選びます。 [コントロールパネル]ウィンドウが表示されます。
- 8 [アプリケーションの追加と削除] アイコンを ダブルクリックします。 [アプリケーションの追加と削除のプロパティ]ウィンド ウが表示されます。
- 2. リストの中から [YAMAHA CTS-20USBア プリケーション]を選びます。 [YAMAHA CTS-20USBアプリケ-ション]が反転表示 されます。
- 5 「変更/削除]ボタンをクリックし、以下ダイ アログの指示に従ってアンインストールを行い ます。

### Microsoft Windows XP Home Edition/Professionalをご使用の場合

## **デバイスドライバのインストールと確認**

- 1 Windows XP を起動し、ログインします。 マルチユーザー環境の場合、Professional は Administrator で、HomeEdition は Owner でログイ ンします。
- 2 本システムの電源コードをコンセントに接続し ます。

このとき、必ずしも本システムの電源がオンになってい る必要はありません。

### **3 USBケーブルを使って、コンピューターと本シ** ステムのUSB端子を接続します。

新しいハードウェアとして本システムが自動的に検出さ れ、必要なデバイスドライバがインストールされます。

\*ご使用のパソコンの環境によっては、デバイスドライ バのインストールに時間がかかる場合があります。タ スクトレイ(画面右下)に「新しいハードウェアがインス トールされ、使用準備ができました。」と表示されるま でお待ちください。

インストールが済んだら、デバイスドライバが認識されて いるかどうかを確認しましょう。

- [スタート] メニューから [コントロールパネ ル](\*1) →[パフォーマンスとメンテナン ス]の順に選んで [システム] アイコンをダブ ルクリックします(\*2)。
	- (\*1):クラシックスタートメニューの場合は[スタート]→ [設定]→[コントロールパネル]の順に選びます。
	- (\*2):フォルダオプションで「従来の Windows フォルダ を使う」を選択している場合はコントロールパネル の[システム]アイコンをダブルクリックします。
- 5 [ハードウェア] タブを選択し、 [デバイスマ ネージャ]ボタンをクリックします。 このとき、メニューの[表示(V)]の[デバイス(種類別)]が 選択されていることを確認してください。
- 6 [USB (Universal Serial Bus) コントロー ラ]の左にある[+]マークをクリックしてリ ストを開き、[USB 複合デバイス]が表示さ れていることを確認してください。

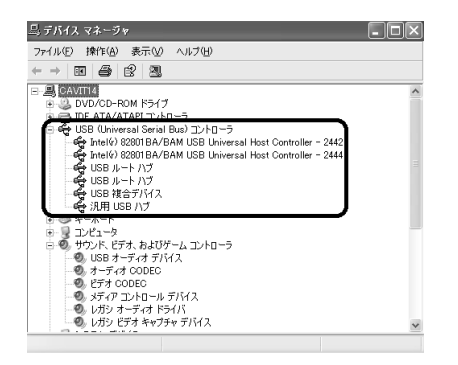

■ 同じように [サウンド、ビデオ、およびゲーム のコントローラ] のリストの中に [USB オー ディオデバイス]が、[ヒューマン インター フェイス デバイス]のリストの中に [HID 準 拠コンシューマ制御デバイス]および [USB ヒューマンインターフェイスデバイス]がそれ ぞれ認識されていることを確認してください。

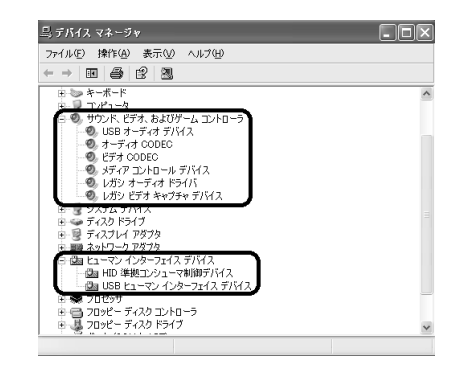

こ注意

- **・** リスト内のその他の項目は、ご使用のコンピューター環境に 応じて異なる場合があります。
- **・** デバイスの先頭に「!」「?」のマークが表示される場合は、以 下の各項目を確認してください。 ①USBケーブルはしっかり接続されていますか? ②本システムの電源コンセントは接続されていますか?
- **・** 上記のデバイスが認識されていない場合は、USBケーブル を1回抜き差しして、再度デバイスドライバの自動インス トールを試みてください。それでも改善されない場合は、 Windowsを再起動してください。

#### USBデバイスドライバとアプリケーションソフトウェアのインストール

デバイスドライバのインストールが完了したら、コン ピューターにて以下の設定および確認をおこなってくださ  $L$ <sub>。</sub>

# **オーディオおよび音楽CDの設定**

- 「スタート」メニューから [コントロールパネ ル](\*1) →[サウンド、音声およびオーディ オデバイス](\*2) の順に選び、[サウンドと オーディオデバイス]をクリックします。
	- (\*1):クラシックスタートメニューの場合は[スタート]→ [設定]→[コントロールパネル]の順に選びます。
	- (\*2):フ ォ ル ダ オ プ シ ョ ン の「全般」タブで「従来の Windows フォルダを使う」を選択している場合は、 コントロールパネルを開いたら[サウンドとオー ディオデバイス]のアイコンをダブルクリックしま す。
- 2 [オーディオ]のタブにて [音の再生]の既定 のデバイスを「YAMAHA CTS-20USB USB Audio」にします。 \*通常は自動で設定されます。
- 5 「ハードウェア」のタブの [デバイス]の中の お使いのDVDまたはCD-ROMの項目をダブル クリックします。
- **4 「プロパティ」タブを開いて、「このCD-**ROMデバイスでデジタル音楽CDを使用可能に する」のチェックボックスにチェックを入れ OKします。
	- \*ご使用のCD-ROMドライブによってはデジタル音楽に 非対応のものがあり、その場合はチェックすることが できません。
- 5 Windows XP を再起動し、ログインします。 マルチユーザー環境の場合、Professional は Administrator で、HomeEdition は Owner でログイ ンします。
- ※ ヒント
- **・** 複数のドライブをお使いの場合は、それぞれについて上記の 設定をおこなう必要があります。

# **音出し確認および音量調整**

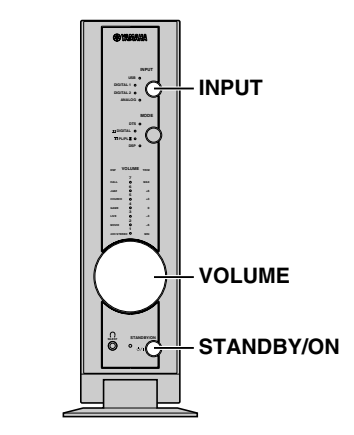

- アンプユニットのフロントパネル上で以下の操 作をします。 a)STANDBY/ONキーを押して電源をオンにします。 b)INPUTキーを押して入力ソースをUSBに設定しま
	- す。 c)VOLUMEツマミを回して音量を調節します。
- 2 コンピューター側にて以下のように音量設定を おこないます。
	- a) タスクトレイにあるスピーカーアイコンをダブル クリックするか、または[スタート]メニューから [プログラム]→[アクセサリ]→[エンターテイメン ト]の順に選んで「ボリュームコントロール」をク リックすると音量調整画面があらわれます。
	- b) スライダーにて音量を調節します。中央からMAX までの間に設定します。
		- \*ミュートをチェックすると音が出なくなりますので 注意してください。
- 5 [スタート] メニューから [コントロールパネ ル](\*1) →[サウンド、音声およびオーディ オデバイス](\*2) の順に選び、[サウンドと オーディオデバイス]をクリックします。
	- (\*1):クラシックスタートメニューの場合は[スタート]→ [設定]→[コントロールパネル]の順に選びます。
	- (\*2):フ ォ ル ダ オ プ シ ョ ン の「全般」タブで「従来の Windows フォルダを使う」を選択している場合は、 コントロールパネルを開いたら[サウンドとオー ディオデバイス]のアイコンをダブルクリックしま す。
- 4 「サウンド」タブの「サウンドイベント」から 「一般の警告音」等をテスト出力して、本シス テムから正常に音が出るかどうかを確認してく ださい。
- \*音出し確認にて音が出ない場合は、Windowsを再起動して 再度確認してください。

次に、付属のCD-ROMからアプリケーションソフトウェア とヘルプファイルをインストールします。

## **アプリケーションソフトウェアのインストー ル**

### 1 本システムに付属のCD-ROMをコンピュー ターのCD-ROM(DVD-ROM)ドライブに挿 入します。

アプリケーションソフトウェアのインストールはCD-ROMをCD-ROM(DVD-ROM)ドライブに挿入すると自 動的に開始されます。

2 モニターに表示されるダイアログの指示に従っ て、インストール先を指定し、インストールを 開始してください。

自動起動でのインストールができない場合

「マイコンピュータ」などを使ってCD-ROMの内容を表示 し、「Readme (J).txt.」をダブルクリックします。インス トールの方法がこの中に記述されていますので、その内容 にしたがってインストールをおこなってください。

# **アプリケーションソフトウェア/ヘルプファ イルを起動する**

インストールが終了したら、早速アプリケーションソフト ウェアやヘルプファイルを起動してみましょう。

■ アプリケーションソフトウェアを起動するに は、[スタート]メニューから[全てのプログ  $\exists$   $\Delta$ (\*1)]  $\rightarrow$  [YAMAHA CTS-20USB]  $\rightarrow$ [CTS-20USB]の順に選んでください。

(\*1):クラシックスタートメニューの場合は[スタート]→ [プログラム]→[YAMAHA CTS-20USB]→[CTS-20USB]の順に選びます。

- 2 ヘルプファイルを見るには、 [スタート] メ ニューから「全てのプログラム(\*1)]→ [YAMAHA CTS-20USB] → [Help] の順 に選んでください。
	- (\*1):クラシックスタートメニューの場合は[スタート]→ [プログラム]→[YAMAHA CTS-20USB]→ [Help]の順に選びます。

#### |ご注意|

**・** 本システムのアプリケーションソフトウェアを起動中に、 USBケーブルの接続を外すことは絶対にしないでください。 コンピューターのOSがハングアップするなどの不具合が生 じるおそれがあります。

## **アプリケーションソフトウェアをアンインス トールするには**

アプリケーションソフトウェアをアンインストールしたい 場合は、次の手順でおこなってください。

- 1 アプリケーションソフトウェアとヘルプファイ ルを終了します。
- 2 「スタート」メニューから [コントロールパネ ル](\*1)を選びます。

(\*1):クラシックスタートメニューの場合は[スタート]→ [設定]→[コントロールパネル]の順に選びます。 [コントロールパネル]ウィンドウが表示されます。

6 [プログラムの追加と削除] アイコンをダブル クリックします。 「プログラムの追加と削除のプロパティ1ウィンドウが表

示されます。 4 リストの中から [YAMAHA CTS-20USBア

- プリケーション]を選びます。 [YAMAHA CTS-20USBアプリケ-ション]が反転表示 されます。
- 5 [変更と削除]ボタンをクリックし、以下ダイ アログの指示に従ってアンインストールを行い ます。

# **スピーカーの音量レベルを調節する**

テストトーンを出力して、視聴位置で聞こえる各スピー カーからの音の大きさが同じになるように調節します。こ の調節はドルビーデジタル、ドルビープロロジックIIや DTSを最良の環境で使用するために重要です。

## こ注意

**・** ヘッドホン接続時、およびフロントスピーカーしか使用して いない場合は、左右音量バランスおよびバーチャルリアレベ ル(仮想的なリア側の音量レベル)の調節となります。

# テストトーンで調節する

付属のリモコンを使って、各スピーカーの音量レベルを調 節します。

## | ご注意 |

- **・** 調節は必ず視聴位置で行ってください。
- **・** システム全体の音量が低いとテストトーンが聞こえないこと があります。あらかじめシステム全体の音量を適量に上げて おいてください。

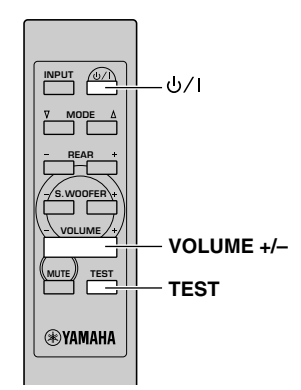

# コ ッキーを押し、電源を入れる。

2 TESTキーを押す。

テストトーンは、右上の図のようにフロント(左)ス ピーカー→センタースピーカー→フロント(右)スピー カー→ サラウンド(右)スピーカー→サラウンド(左)ス ピーカー...の順で巡回し、それぞれ約2.5秒間ずつ聴 こえます。

**・** テストトーン出力中は、全てのインプットインジケー ターが点滅します。

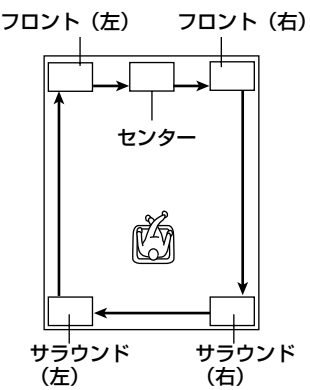

8 調整したいスピーカーからテストトーンが出て いる間にVOLUME+/-キーを押して、フロン トスピーカーの音量レベルと同じになるように 調節する。 調節中は、テストトーンの巡回が一時停止します。+

キーまたは-キーを離してしばらくすると、再び巡回 します。

### 4 調節が終わったら、TESTキーを押す。 テストトーンが止まります。

**・** 調節中は、選択しているスピーカーの音量レベルが、ア ンプユニット上のTRIMインジケーターの点灯によって 表示されます。また、薄暗く点灯するインジケーター は、レベルの初期設定値を表します。

### ※ ヒント

- **・** ソースの再生音を聴くときは、アンプユニットのVOLUME ツマミかリモコンのVOLUME+/-キーを使って、システム 全体の音量を調節してください。
- **・** テストトーン出力中にリモコンのINPUTキーを押すと、全 チャンネルの音量レベルが初期設定値に戻すことができま す。

### | ご注意 |

**・** フロント(右)、(左)スピーカーの音量レベルは、TRIMイン ジケーターの下図が示す位置より上には設定できません。

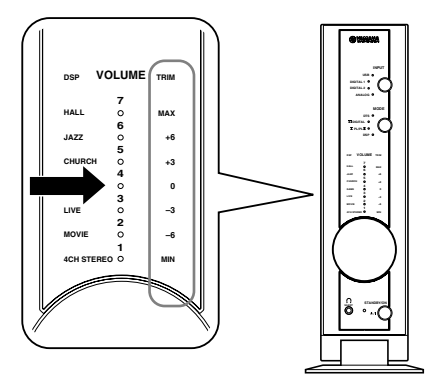

**・** 本システムがバーチャル3Dモードのとき、テストトーンの 出力順序は以下のようになります。

フロント(左)スピーカー→バーチャルサラウンド(左)スピー カー→センタースピーカー※)→フロント(右)スピーカー→ バーチャルサラウンド(右)スピーカー→フロント(左)スピー カー...

- ※): アプリケーションソフトウェア・セットアップパネルの 「スピーカー設定」にて、センタースピーカーを使用しな い設定を選んでいる場合は、センタースピーカーからの テストトーン出力はありません。
- **・** サブウーファーの音量レベルは、ソースを再生する際、その 再生音を聴きながら調整してください。
- **・** アプリケーションソフトウェアを使ってテストトーン再生 チャンネルの指定をした場合、リモコンのVOLUME +/– キーによるテストトーン調節は一切できなくなります。 アプリケーションソフトウェアの各ボリューム設定を使って 調節してください。

# **音声を再生する**

アンプユニットに接続したパソコンやオーディオ/ビデオ 機器のソフトを再生します。

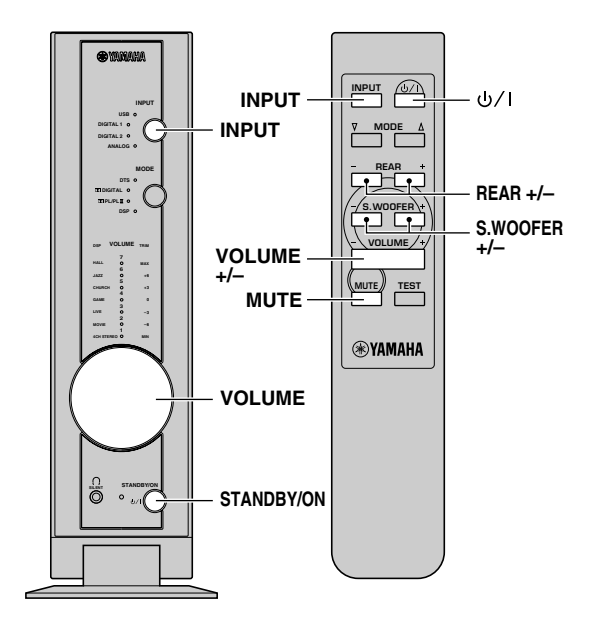

1 STANDBY/ONキーを押し、電源を入れる。 アンプユニットのSTANDBY/ONインジケーターが 点灯します。

- 2 アンプユニットに接続した機器の電源を入れ る。
- **3 INPUTキーを押して、入力ソース (USB、** DIGITAL1、DIGITAL2、ANALOG)を選 ぶ。

選んだ入力ソースのインジケーターがアンプユニット 上で点灯します。

- 4 機器の再生を始める。 再生する機器の取扱説明書をご覧ください。
- **5 リモコンのVOLUME+/-キーを押して音量** (ボリューム)を調節する。 音量レベルはアンプユニットのVOLUMEインジケー

ターの点灯で表示されます。 コントロール範囲:0[消灯](最小) ~7 (最大)

### ※ ヒント

**・** アンプユニットのVOLUMEツマミを左右に回しても音 量(ボリューム)を調節できます。

### |ご注意|

**・** 本システムはサンプリング周波数96kHz以下のデジタル信 号(リニアPCM、ドルビーデジタル、DTS)を再生できます。

# ■ サブウーファーの音量を調節する

S.WOOFFR+/-キーを押す。

+キーを押すと音量が大きくなり-キーを押すと音量が小 さくなります。

**・** 調節中は、音量レベルが、アンプユニット上のTRIMイン ジケーターの点灯によって表示されます。また、薄暗く 点灯するインジケーターは、レベルの初期設定値を表し ます。

### 「ご注意」

**・** ヘッドホン使用時には調節できません。(+/-キーを押して も無効です。)

# ■ 前後の音量バランスを調節する

REAR+/-を押す。+キーを押すとサラウンドスピーカー の音量が大きくなり、ーキーを押すと音量が小さくなりま す。

**・** 調節中は、音量レベルが、アンプユニット上のTRIMイン ジケーターの点灯によって表示されます。また、薄暗く 点灯するインジケーターは、レベルの初期設定値を表し ます。

### ご注意

**・** ヘッドホン接続時、およびフロントスピーカーしか使用して いない場合は、バーチャルリアレベル(仮想的なリア側の音 量レベル)の調節となります。

# ■ 一時的に音声を消す(消音する)

MUTEキーを押します。

前の音量(ボリューム)に戻すには、もう1度MUTEキーを 押します。

**・** アンプユニットをスタンバイ状態にすると、消音が解除 されます。

#### ※ ヒント

- **・** VOLUME+/-キー、INPUTキーやMODEキーなどを押し ても消音は解除できます。
- **・** 消音時には、VOLUMEインジケーターが点滅します。

# ■ アンプユニットの使用を終了するとき は

STANDBY/ON(b/I)キーを押してアンプユニットをスタ ンバイ状態にしてください。

# (@)

※ ヒント

# ■ USB ミックスの設定

USB以外の入力を選択している場合でも、それらの入力信 号と、コンピューターからUSBケーブルを通して出力され る信号をミックスして聴くことができます。

また、ミックスさせるコンピューターからの信号の割合 (ミックスレベル)を調節することができます。

\*操作のしかたについては、アプリケーションソフトウェアの ヘルプファイルを参照してください。

### ■ グラフィックイコライザーの設定

7バンドのグラフィックイコライザーを使って、お好みの 周波数特性を設定することができます。

\*操作のしかたについては、アプリケーションソフトウェアの ヘルプファイルを参照してください。

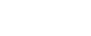

- **・** コンピューターからの信号をUSB経由にて本システムで再生す る場合は、コンピューター側での設定が必要となります。詳しく は、14~23ページを参照してください。
- **・** コンピューターからの信号をサウンドボード経由にて本シス テムで再生する場合は、コンピューター側での設定が必要と なります。

# ■ フロントパネルのインジケーターにつ いて

選択したインプットモード、入力信号、および音場プログ ラムによって、フロントパネルのインジケーターの点灯は 下記のように変化します。

● INPUT インジケーター

オレンジ ※)

(@

- ※): インプットモードの選択に関係なく、USBミックス レベルの設定がオンのときなどで、USB端子に信号 が入力されているときは赤色に点灯します。
- MODE インジケーター DTS およびDO DIGITAL: オレンジ ※ 1)  $\Box$ Q PL/PL II: 赤 <sup>※ 2)</sup> (PL II MOVIE 時) 緑 <sup>※2)</sup> (PL II MUSIC 時) DSP : オレンジ ※ 3)
	- ※1): 2チャンネルステレオモード時は半点灯です。
	- ※2): 選択した音場プログラムによっては、オレンジ色に 点灯する場合があります。
- ※3): USB 4ch/6 chのダウンミックス時は半点灯です。

## ● VOLUME/DSP/TRIM インジケーター

HiFi/CINEMA DSP プログラム選択時に、緑色で約 3 秒間点滅し、そのあとボリュームレベル表示に戻りま す。ストレートデコードプログラム選択時は、ボリュー ムレベル表示のままです。

# **音場プログラムを選択する**

本システムには、コンサートホールや映画館のような残響や臨場感を再現するDSP(デジタルサウンドフィールドプロ セッサー)が搭載されています。数種類の音場プログラムの中から、再生するソースに最適なプログラムを選び、臨場感や 迫力のあるサウンドをお楽しみいただけます。

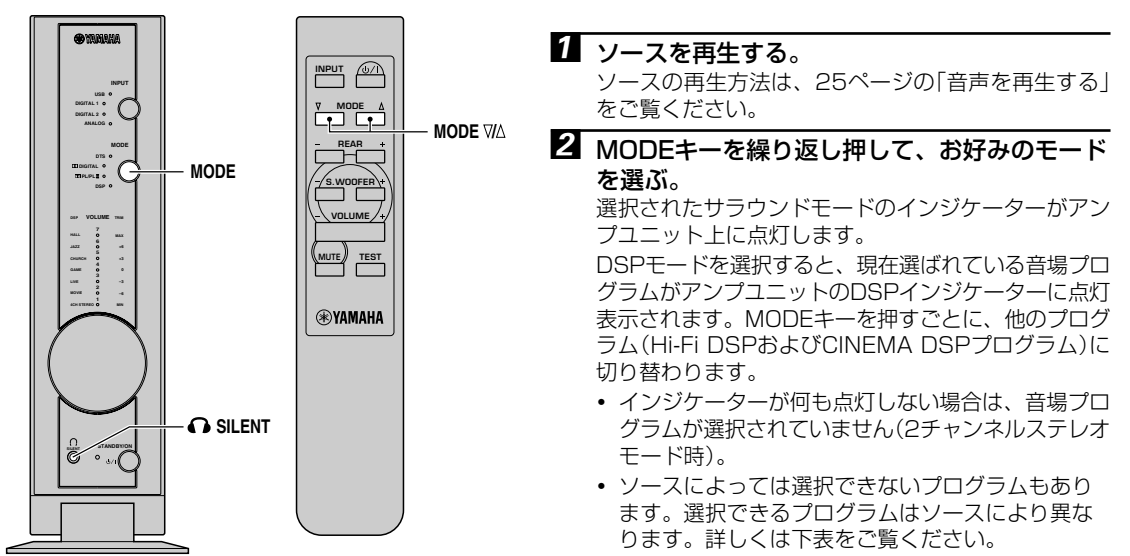

# ■音場プログラムの特長

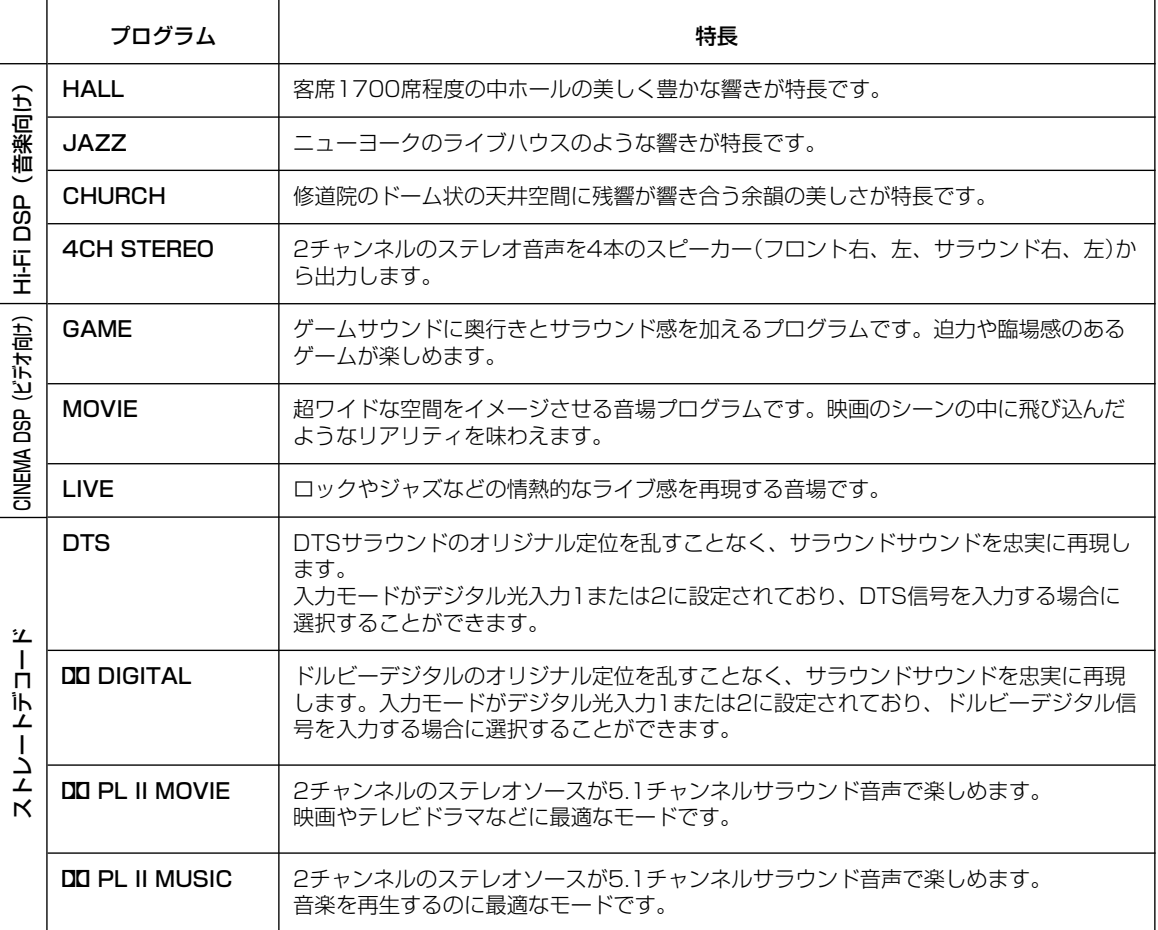

※ ヒント

**・** 音場プログラムと入力信号の関係については、次ページの、「音場プログラムと入力信号対応表」をご覧ください。

#### 音場プログラムを選択する

# ■ 2チャンネルステレオモード

- **・** 音場プログラムが選択されていない(DSPオフ時)と、 2 チャンネルステレオモードになり、センタースピー カーやサラウンドスピーカーからは音が出ません。
- **・** 2 チャンネルステレオモード時に、DTS やドルビーデ ジタルなどの信号を入力すると、ダウンミックスされて フロントスピーカーとサブウーファーから音が出 ます。※)(入力信号に対応したサラウンドモードインジ ケーターが薄暗く点灯します。) ※): USB 4chおよびUSB 6ch信号も同様です。

# ■ バーチャル3D

本システムの"スピーカー設定"がサラウンドスピーカーを 使用しないよう設定されいる場合、本システムはバーチャ ル3Dモードとなり、5.1chスピーカーと同様の効果をフ ロント2chスピーカー※)で擬似的に再現します。

※): センタースピーカーを使用する場合には、フロント3chス ピーカーとなります。

# ■ HP3D (サイレントシアター)

バーチャル3D効果をヘッドフォンで再現するモードです。 音場プログラムが作動中にアンプユニットのSILENT端子 にヘッドフォンを挿入すると自動的に切り換わります。

#### こ注意

**・** ヘッドフォン接続時には、音場プログラム"4CH STEREO" を選択できません。

#### ※ ヒント

- **・** 本システムをスタンバイ状態にすると、そのとき選択されて いた入力モードと音場プログラムは記憶されます。次に電源 を入れると、自動的に前回の入力モードと音場プログラムが 選択されます。
- **・** 入力モードを切り替えると、その入力モードで最後に設定し た音場プログラムが自動的に選択されます。
- **・** リスニングルームの音響特性は、音場プログラムに影響を与 えます。音場プログラムによって作り出される効果を最大限 に引き出すために、できるだけ音が反響しない部屋でお使い になることをおすすめいたします。

### ご注意

- **・** モノラルソースをqPL II MOVIEで再生中は、センタース ピーカーからのみ音が出ます。フロントやサラウンドスピー カーからは音はほとんど出ません。
- **・** 2チャンネルのDTS信号を再生する場合には、qPL II MOVIE/DOPL II MUSICを選択できません。
- **・** サンプリング周波数96kHzの入力信号再生時は、サラウンド モードを使用することができません。

⊙)

### ■ 音場パラメーターの設定

付属のアプリケーションソフトウェアを使用すれば、各音 場プログラムによるサラウンド効果やバーチャル3D効果 をお好みに合わせて調整することができます。

# ■ 音場プログラムと入力信号対応表

: 対応 : 非対応

∕⊚,

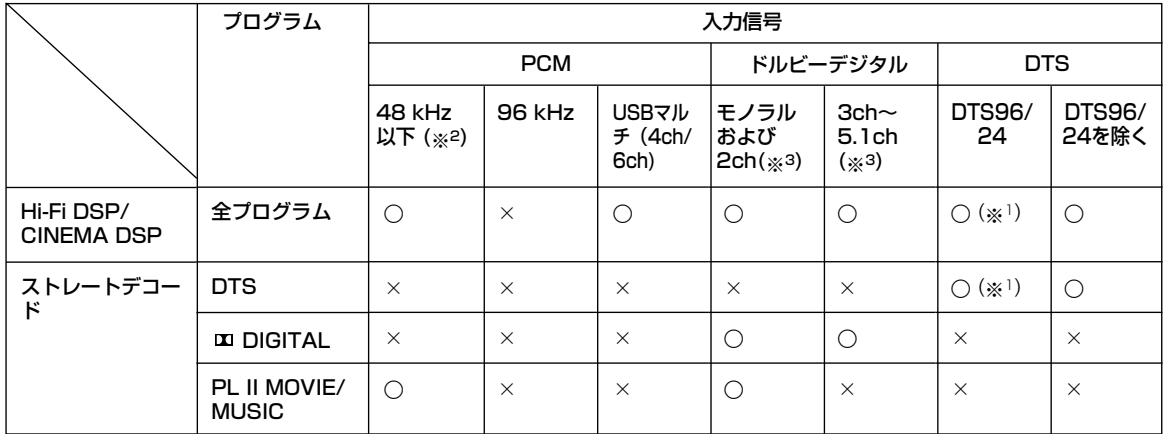

(※1):サンプリング周波数48kHzの信号として処理、再生します。

(※2):USB 2ch信号も同様です。

(※3):USBマルチチャンネル信号も同様です。

# **外部機器やコンピューターで録音する**

本システムで選択した入力ソースは、本システムに接続し たMDレコーダーやテープデッキで録音できます。また入 力ソースを、USB端子を通してコンピューターへ出力する ことができます。

\*音場プログラムを使用しながら録音する入力ソースを再生し た場合は、効果がかかった音を録音することができます。

## ■ 外部機器での録音

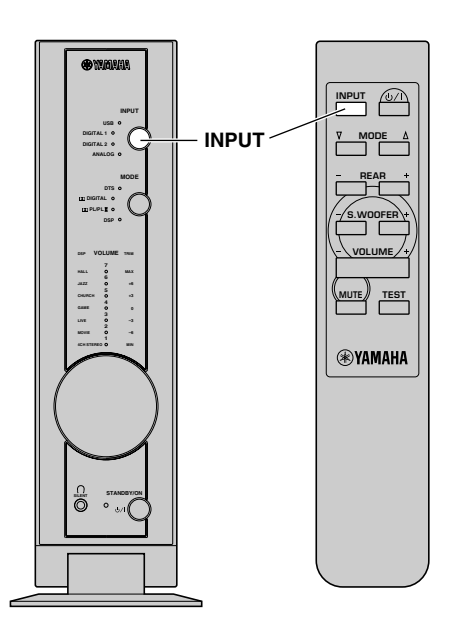

- **1 INPUTキーを押し、録音する入力ソースを選択** する。
- 2 本システムに接続した録音機器 (MDレコー ダー、テープデッキなど)で録音をはじめる。
- 3 入カソースの再生をはじめる。

### 録音した内容を本システムで再生するには

録音機器からの入力をINPUTキーで選択します。

### ※ ヒント

- **・** USB以外のデジタル光入力端子から入力した信号をデジタ ル光出力端子から出力した場合、出力信号のサンプリング周 波数は入力信号と同じです。
- **・** アナログ入力信号を本システムでデジタル変換したデジタル 出力信号のサンプリング周波数は44.1kHzもしくは48kHz です。(コンピューターの録音ソフトウェアを使って周波数を 設定することができます。)
- **・** デジタル入力信号をデジタル光出力端子から出力した場合に 音場効果(グラフィックイコライザーの効果も含む)がオンの ときは、曲情報(CDテキスト、MDに録音するときのトラッ ク自動更新など)は無効になります。曲情報が必要な場合はサ ラウンドモードをオフにしてください。
- **・** アンプユニット背面のアナログ出力およびデジタル光出力端 子からは、フロントスピーカー(右/左)と同じ信号成分が出 力されます。
- **・** USBモードを選んでいる場合は、USB 2chモード時のみ、 デジタル光出力端子から出力されます。

## ■ コンピューターでの録音 (USB端子を使用)

USB端子経由でコンピューターに入力された信号をコン ピューター側で録音または加工する場合は、あらかじめコ ンピューター側にて以下の設定をおこなってください。

#### 録音デバイスの設定

- 1 [スタート]メニューから[設定]→[コントロールパネル] の順に選んで「マルチメディア」(または「サウンドとマ ルチメディア」か「サウンドとオーディオデバイス」)の アイコンをダブルクリックします。
- 2「オーディオ」のタブをクリックし、「録音」の「優先する デバイス」にて「USBオーディオデバイス※)」に設定し ます。
	- ※): Windows XPでは、「YAMAHA CTS-20USB Audio」と表示されます。

#### 録音ソフトの設定

サンプリング周波数を44.1kHzもしくは48kHzから選 択します。また、分解能を16bitもしくは24bitから選択 します。44.1kHz、16bitがCD(コンパクトディスク)と同 等の音質となります。

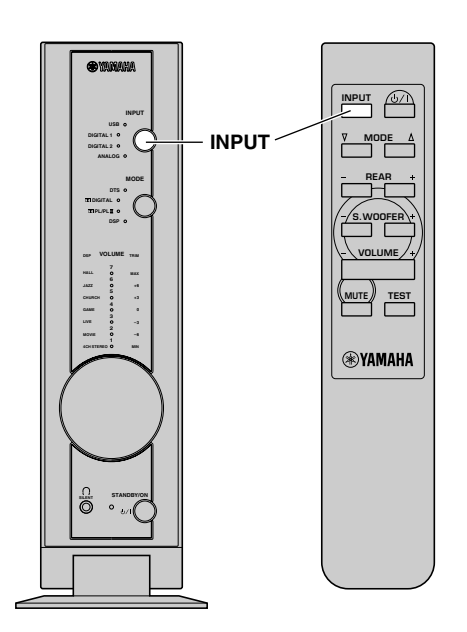

1 INPUTキーを押し、録音する入力ソースを選択 する。

### 2 コンピューターの録音用ソフトウェアで録音を はじめる。

録音した内容を本システムで再生するには INPUTキーでUSBを選択します。

#### ※ ヒント

- **・** USBのチャンネル数を6chに設定している場合はUSBモー ド での録音はできません。2chもしくは4chに設定し直して ください。
- **・** 本機はサンプリングレートコンバーターを搭載しておりませ んので、録音するサンプリング周波数と同じ入力信号を入力 しないとUSBモードでの録音はできません。(例えば、サン プリング周波数48kHzにてデジタル信号を録音するために は、入力信号が48kHzでなければなりません。)
- **・** USB経由でなくサウンドカードのデジタル入力、もしくはア ナログ入力から録音する場合は、コンピューターの[録音」の 優先するデバイスにて「サウンドカード」等、使用したいデバ イスを選択してください。
- **・** ご使用のOSによって、録音可能なサンプリング周波数およ び分解能が異なります。最新の関連情報を弊社ホームページ にてご案内しております。

http://www.yamaha.co.jp/audio/

**・** 録音できるソースは、入力信号、本機の設定およびコン ピューターの設定等により異なります。 詳しくは、31ページの「入力信号と光出力信号対応表」、お よび37ページの「USBマルチチャンネル設定時の入力信号 とキャプチャー周波数の関係表」をご覧ください。

## こ注意

**・** 録音したものは、ご自身が個人で使用する以外は、著作権法上、権利者に無断で使用はできません。

※ ヒント

**・** 一度CDからCD-R、MDなどへ録音したものを、USBおよびデジタル接続を経由して別のCD-R、MDなどへ録音すること はできません。また、USB経由のデジタル信号をMDなどへ録音したものを、更に別のMD等へ、デジタル接続を経由して 録音することはできません。

# ■ 入力信号と光出力信号対応表

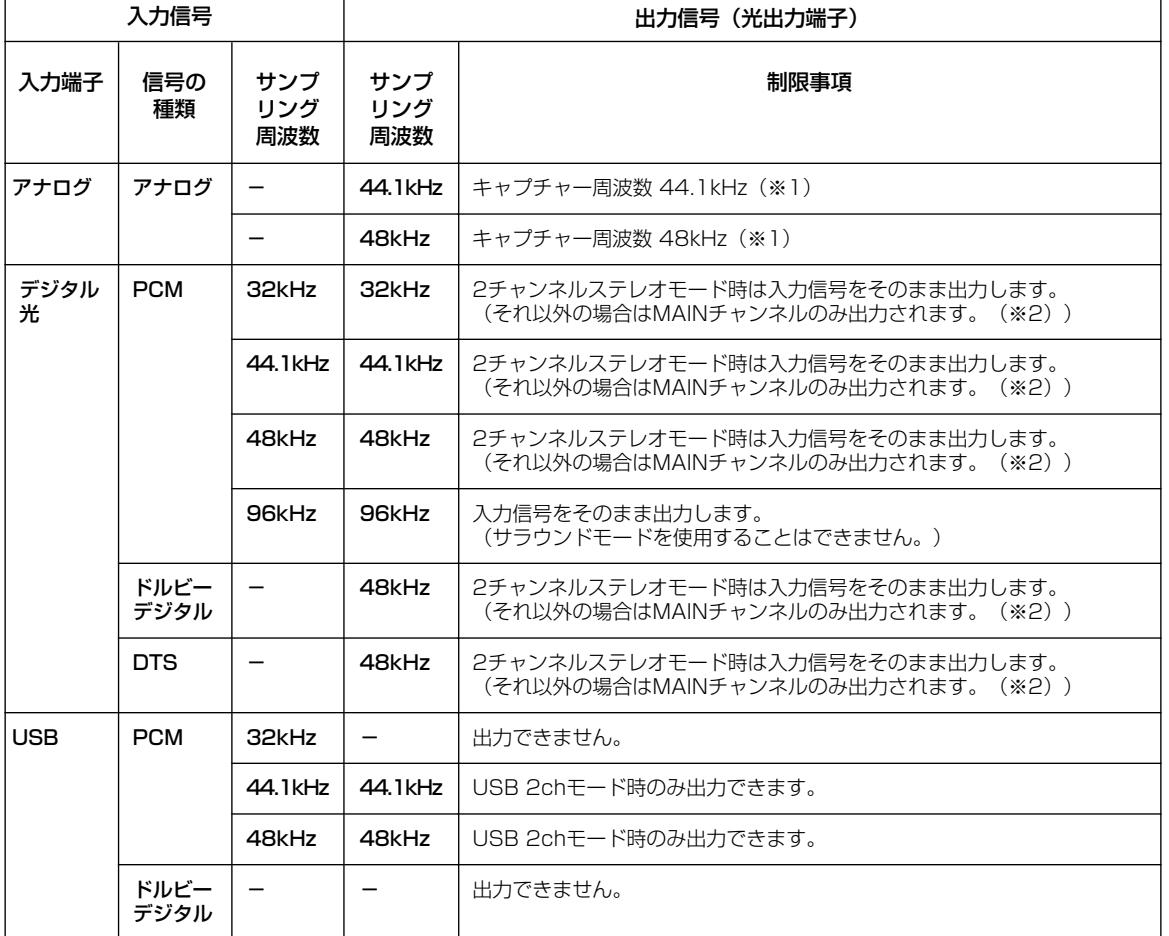

(※1):お使いの録音ソフトにて設定してください。

(※2):他のチャンネル成分をMAINチャンネルに加えて出力できません。

基 本 操 作

# **アプリケーションソフトウェアからの操作**

本システムとコンピューターをUSB端子経由で接続し、付 属のCD-ROMからアプリケーションソフトウェアをコン ピューターにインストールした場合、アプリケーションソ フトウェアを使用してコンピューター上で本システムを操 作することができます。また、アプリケーションソフト ウェアでは、本体やリモコンではできない色々な設定をお こなうことができます。(アプリケーションのインストール 方法については14~23ページを参照してください)。

この項では、アプリケーションソフトウェアの使い方、設 定画面および各機能等についての簡単な紹介をします。詳 細はアプリケーションソフトに付属のヘルプファイルを参 照してください。

### ※ ヒント

**・** ソフトウエアのバージョンアップ等により、画面のデザイ ン・機能が変わることがあります。

# メインパネルについて

アプリケーションソフトウェアのメインパネルでは、下記の基本的な操作をおこなうことができます。 また、詳細設定画面下側のタブを選択すれば詳細設定画面が切り替わり、選択した項目の詳細設定をおこなうことができま す。

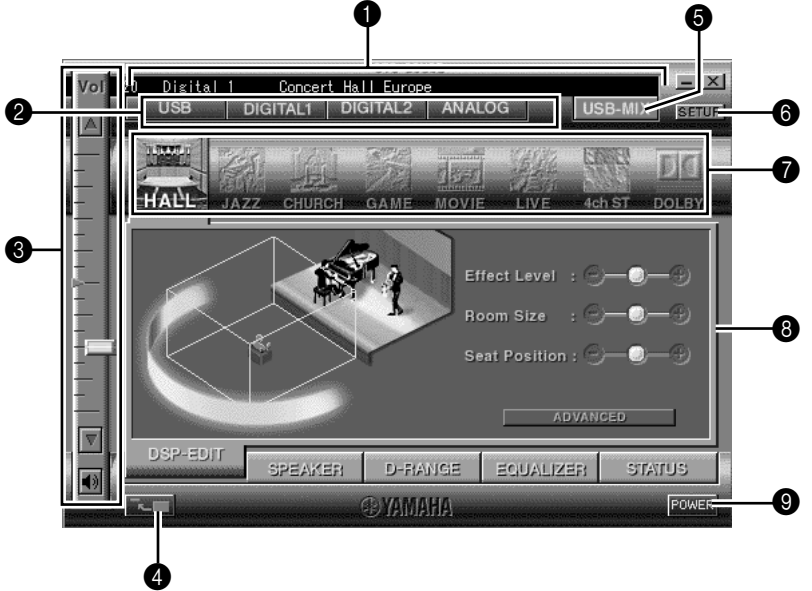

### 1 文字表示部

ボリュームの値、インプットセレクター、音場プログラム などの現在の設定状況を文字で表示します。

### 2 インプットセレクター

入力ソースをダイレクトに切り替える事ができます。

### 3 ボリューム調整

インジケーターをドラッグするか、または「△」「▽」を押 すことで音量の調節がおこなえます。 下のスピーカーアイコンをクリックすると、ミュート

(音を一時的に消すこと)をオン/オフすることができ ます。

## 4 パネルサイズの切換え

メインパネルを小パネルに切り替えます。

# **❺** USB-MIX ボタン

押すごとに、USBミックスをオン/オフします。(USB ミックスの詳細については36ページを参照してくださ  $\cup$ <sub>0</sub>)

# **6 SETUP ボタン**

セットアップパネルを開きます。(セットアップパネル の詳細については 36 ページを参照してください。)

 $\bigcirc$  DSP セレクター

音場プログラムをダイレクトに選択します。

#### 8 詳細設定画面

画面下側のタブにて、設定したい項目のタブを選択する と、画面が切り替わり、詳細設定をおこなうことができ ます。

- DSP-EDIT:音場パラメーターの調整 (33 ページ参照)
- SPEAKER:各スピーカーの音量レベル調整やバー チャル 3D 効果の調整
	- (34 ページ参照)
- D-RANGE:ダイナミックレンジの調整 (35 ページ参照)
- EQUALlZER:グラフィックイコライザーの操作 (35 ページ参照)
- STATUS: 入/出力状態の確認
- (35 ページ参照) ◎ 電源オン/スタンバイ 押すごとに、本システムをスタンバイ状態から電源オン に(またはその逆に)切り替えます。

応 用 操 作

# 音場パラメーターの調整

音場プログラムの構成要素であるパラメーターを調整する ことができます。

音場パラメーターは初期値でも十分お楽しみいただけます が、パラメーターを調整することにより、音場の特性を活か したまま、ソースや部屋の音響、またはお好みに合わせて 音場プログラムをアレンジして楽しむことができます。パ ラメーターの調整は選択した音場プログラムごとにおこな います。

#### 【調整の手順】

- 1.あらかじめ、パラメーターを調整したいプログラムを選 択しておきます。(パラメーターの調整は、現在選択され ているプログラムに対してのみおこなわれます。)
- 2.メインパネル下部の「DSP-EDlT」タブを選択すると下記 画面が表示されます。
- 3.この画面では基本パラメーターが調整できます。 「ADVANCED SETTING」パネルを開くと、詳細パラ メーターが調整できます。

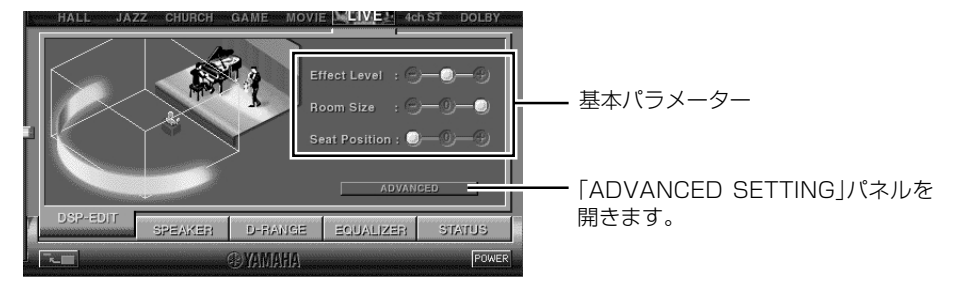

#### 基本パラメーター

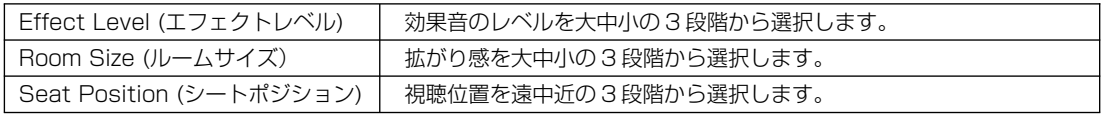

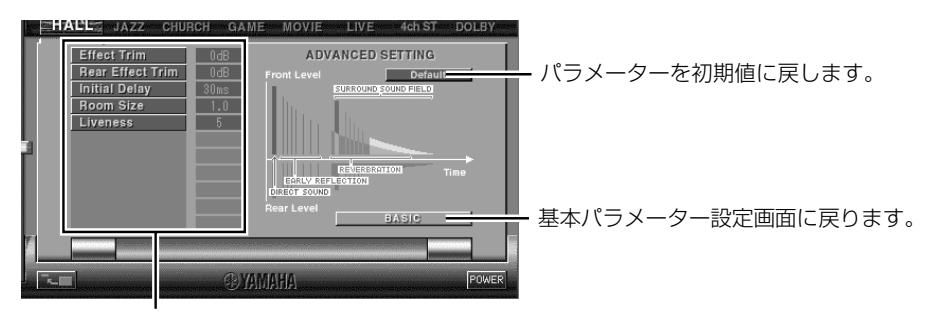

パラメーターをクリックし、パネル下部のスライダーでパラメーターを調整します。

### 詳細パラメーター

「ADVANCED SETTING」パネルでは、以下のパラメーターが調整できます。(音場プログラムおよび入力信号によっ て調整できる項目が変わります。)

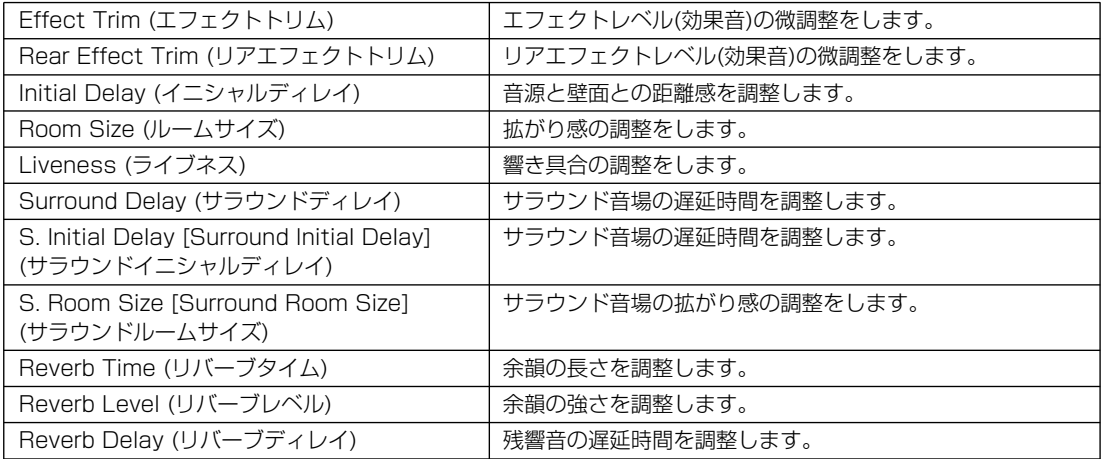

# スピーカーの音量および効果の調整

セットアップパネルの"スピーカー設定"の項目にて"サラウンドスピーカーを使用する"のチェックボックスがチェックさ れている場合は、マルチスピーカーの各音量レベルを調整することができます。"サラウンドスピーカーを使用する"の チェックボックスがチェックされていない場合は、バーチャル3D効果を調整することができます。 メインパネル下部の「SPEAKER」タブを選択すると下記画面が表示されます。

## マルチスピーカーの各音量レベルの調整

セットアップパネルの"スピーカー設定"の項目にて"使用する"のチェックボックスがチェックされているスピーカー の各音量レベルを調整することができます。

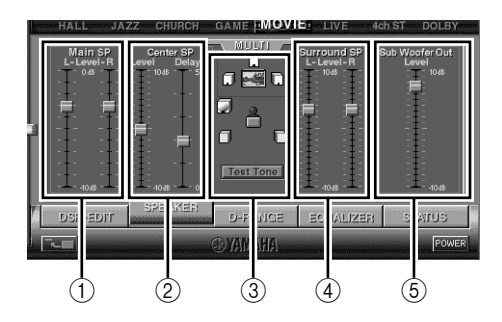

- 1フロント(メイン)スピーカーレベル調整 左右フロント(メイン)スピーカーの音量レベルを調 整します。
- (2) ヤンタースピーカーレベル調整 センタースピーカーの音量レベルとディレイタイムを 調整します。
- 3テストトーン出力 "Test Tone"を押すと、各スピーカーから順番にテ ストトーンが出力されます。耳で確認しながら音量レ ベルを調整することができます。また、画面センター のスピーカー設置図にて、現在テストトーンを出力中 のスピーカーが表示されます。
- (4) サラウンドスピーカーレベル調整 左右サラウンドスピーカーの音量レベルを調整しま す。
- (5) サブウーファーレベル調整 サブウーファーの音量レベルを調整します。

## バーチャル3D効果の調整

バーチャル3D音場のサラウンド効果は、部屋の形状の違い、フロントスピーカーの設置位置、リスニングポジション などの影響を受けるため、ご使用になる環境ごとに異なります。ここでは、本システムを使用する環境やお好みに合 わせてバーチャル3Dの効果を調整することができます。

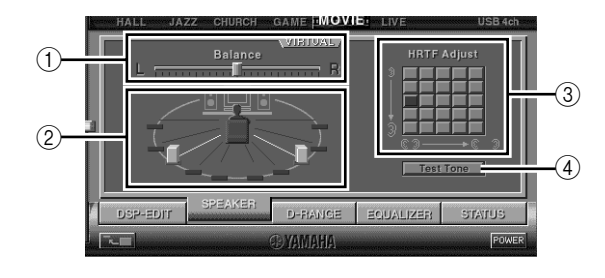

- (1) 左右バランス調整 左右のスピーカーの音量バランスを調整します。
- ②仮想サラウンドスピーカーポジション設定 仮想サラウンドスピーカーの設置位置を調整します。 (左右は対称の位置になります。)
- 3HRTF(頭部伝達関数)調整 視聴する方に合った設定にします。
- (4) テストトーン出力 スピーカーを設置した位置でテストトーンが順番に出 力されます。各調整および設定を耳で確認しながらお こなうことができます。

# ダイナミックレンジの調整

ドルビーデジタル再生時のダイナミックレンジを設定します。小音量で聞くときなどに効果的です。 メインパネル下部の「D-RANGE」タブを選択すると下記画面が表示されます。

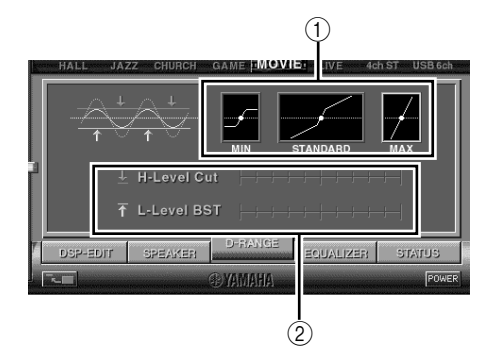

### ① ダイナミックレンジ設定

ドルビーデジタル再生時のダイナミックレンジを、 MIN、STANDARDまたは MAXの 3種類から選択し ます。MAX は映画館そのままのダイナミックレンジ で、MIN は小音量でも聴きやすく深夜の視聴に適した ダイナミックレンジです。

### (2)レンジ調整

STANDARDを選択したときに有効となり、ハイレベ ルカット (H-LEVELCut) とローレベルブースト (L-LEVELBST)を調整し、MAX と MIN の間でダイナ ミックレンジを自由に調整することができます。

応 用 操 作

# グラフィックイコライザーの操作

7バンドのグラフィックイコライザーにより、音楽のジャンルに合わせた周波数特性を設定したり、部屋やスピーカーの周 波数特性の補正をする事ができます。(左右フロントスピーカーに対してのみ有効です。) 音場プログラムがオフのときは常にこのパネルが表示されます。音場プログラムがオンのときは、メインパネル下部の 「EQUALIZER」タブを選択すると下記画面が表示されます。

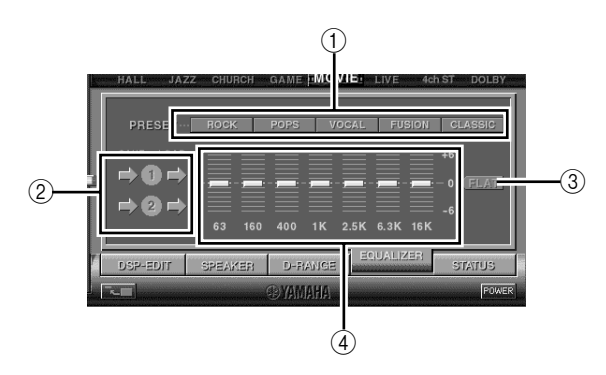

### 1プリセット呼び出し

音楽のジャンルに合わせた「ROCK」「POPS」など5つ の周波数特性がプリセットされています。お好みのボ タンを選択するだけで、そのジャンルに合った効果を 楽しむことができます。

### 2 設定の保存と呼び出し

お好みの周波数特性を2つまで保存および呼び出しが できます。

## 3 フラット FLAT 周波数特性をフラットに戻します。

(4) グラフィックイコライザー

7バンドのグラフィックイコライザーでお好みの周波 数特性を設定することができます。それぞれのバンド で、インジケーターをドラッグすることにより、+6 ~- 6 の範囲で調整がおこなえます。

# 入/出力状態の確認

nein σ  $\Box$  $(1)$   $(2)$   $(3)$   $(4)$ 

下記画面で本システム上の入力および出力状態が確認できます。メインパネル下部の「STATUS」タブを選択すると表示さ れます。

### 1FORMAT

入力中の信号の形式(フォーマット)を表示します。

 $(2)$ FS

入力中の信号のサンプリング周波数を表示します。デ ジタル信号の場合のみ表示します。

3スピーカー(INPUT)

入力信号のチャンネルに対応するスピーカーの周り が、緑色に点灯します。

4スピーカー(OUTPUT)

音声を出力しているスピーカーだけに、音波を表す絵 が表示されます。(バーチャル3Dモード時には、仮想 スピーカーからの音波を表す絵が表示されます。)

### こ注意

**・** 再生するソースに含まれている信号成分によっては、 スピーカーから音が出なかったり、小さな音しか出な い場合もあります。

# セットアップパネルでの設定

メインパネルで「SETUP」をクリックするとセットアップパネルが表示され、以下の項目の設定ができます。

### 各レベル設定

### ■ USB ミックスレベル

USBミックスとは...

メインパネルのUSB-MIXボタンをクリックするとUSB ミックスがオンになり、USB以外の入力を選択してい る場合でも、それらの入力信号と、USBケーブルによっ て接続されたコンピューターからの信号をミックスして 聴く事ができます。例えば、アナログ入力にテープデッ キを接続してその音楽を聴いている時に、コンピュー ターでのメールの着信音や警告音を同時に聞くことがで きます。

USB-MIXボタンをもう一度クリックするとUSBミック スがオフになり、USBからの信号はINPUTキーでUSB を選択したときのみ聴くことができます。

セットアップパネル内のUSBミックスレベルの項目で は、USBからの信号の音量レベルを調整できます。(こ れは、USB以外の入力とUSBからの信号の音量バラン スを調整するものなので、INPUTキーでUSBを選択し た場合の音量には影響しません。)

#### ※ ヒント

**・** USBミックスされた音声に音場効果はかかりません。 (通常のステレオ音声になります。)

#### ■ 制御可能なボリューム最大値

アプリケーションソフトウェア上でボリュームを操作し た場合に、操作を誤って大きな音量を出してしまわない ように、あらかじめアプリケーションソフトウェア上の ボリューム機能の最大音量を設定することができます。

#### ※ ヒント

**・** 本設定は、本体およびリモコン操作時には適用されませ  $h_{\alpha}$ 

### ■ デジタルボリューム

DSP部にてデジタル的に音量をアップ/ダウンさせる 機能です。たとえば、アナログ入力端子からUSB端子を 経由して録音すると、録音レベルが極端に低い場合があ ります。その場合は、本設定の音量をアップしてくださ い。

### ※ ヒント

**・** デジタル信号入力時に音場効果がオフ(2チャンネルステ レオモード時)の場合は、デジタルボリュームが"0"に固 定されます。

### USBマルチチャンネル設定

USB経由での再生信号の転送チャンネルを2 ch、4 ch、6 chの中から選択します。(6 chに設定時は、USBからの信 号をコンピューター側で録音することは出来ませんのでご 注意ください。)

詳しくは、次ページの「USBマルチチャンネル設定時の入 力信号とキャプチャー周波数の関係表」をご覧ください。

### ※ ヒント

**・** ご使用の再生ソフトウェアによっては、USBマルチチャン ネル未対応の場合や、追加で出力チャンネル設定を行う必要 があります。詳しくは、ご使用再生ソフトウェアの販売元に お問い合わせください。

### スピーカー設定

各スピーカー(センター、サラウンド)を使用するか、また はしないかを設定します。

#### ※ ヒント

**・** サラウンドスピーカーを使用しない設定を選ぶと、バーチャ ル3Dモードに切り替わります。詳しくは、28ページをご覧 ください。

### バージョン情報

本アプリケーションのバージョン情報が記載されています。

#### ※ ヒント

**・** ソフトウエアのバージョンアップ等により画面のデザイン・ 機能が変わることがあります。詳細はアプリケーションソフ トに付属のへルブを参照して下さい。

■ USBマルチチャンネル設定時の入力信号とキャプチャー周波数の関係表

: 対応 : 非対応

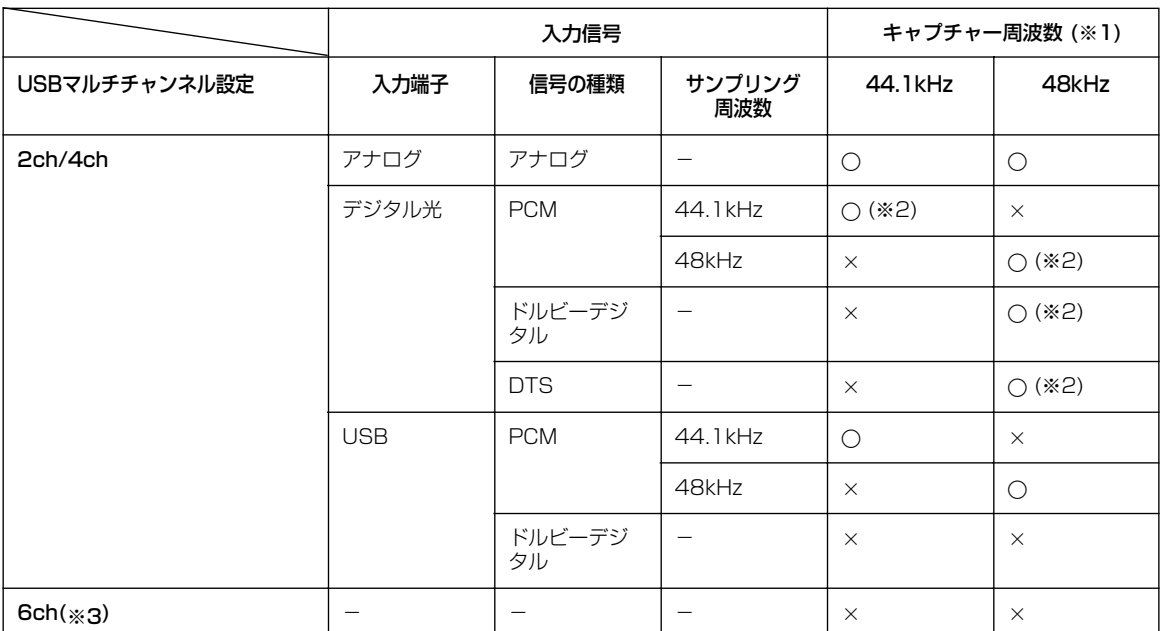

(※1):サンフリンク周波数32kHzおよび96kHzの人力信号は録音できません。

(※2):人力信号にコピーを禁止(もしくは制限)する信号が含まれている場合は、録音できません。

(※3):6ch設定時はキャプチャー機能を使用できません。

# **故障かな?と思ったら**

使用中に本システムが正常に作動しなくなった場合は、下記の点をご確認ください。下記以外で異常が認められた場合や、 対処しても正常に作動しない場合は、アンプユニットの電源を切り、電源プラグをコンセントから抜いて、お買上げ店ま たは最寄りのヤマハ電気音響製品サービス拠点にお問い合わせ、サービスをご依頼ください。

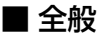

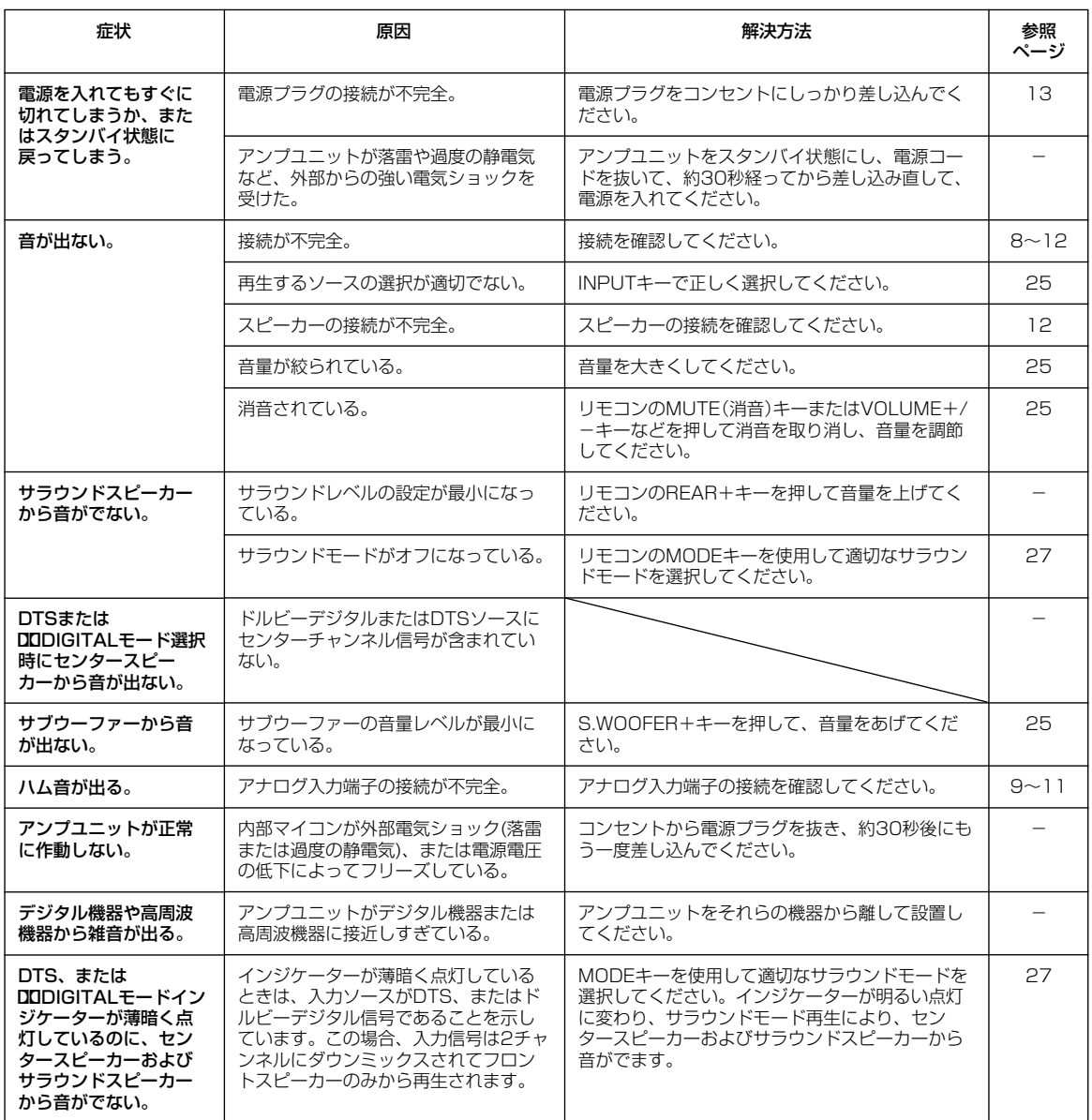

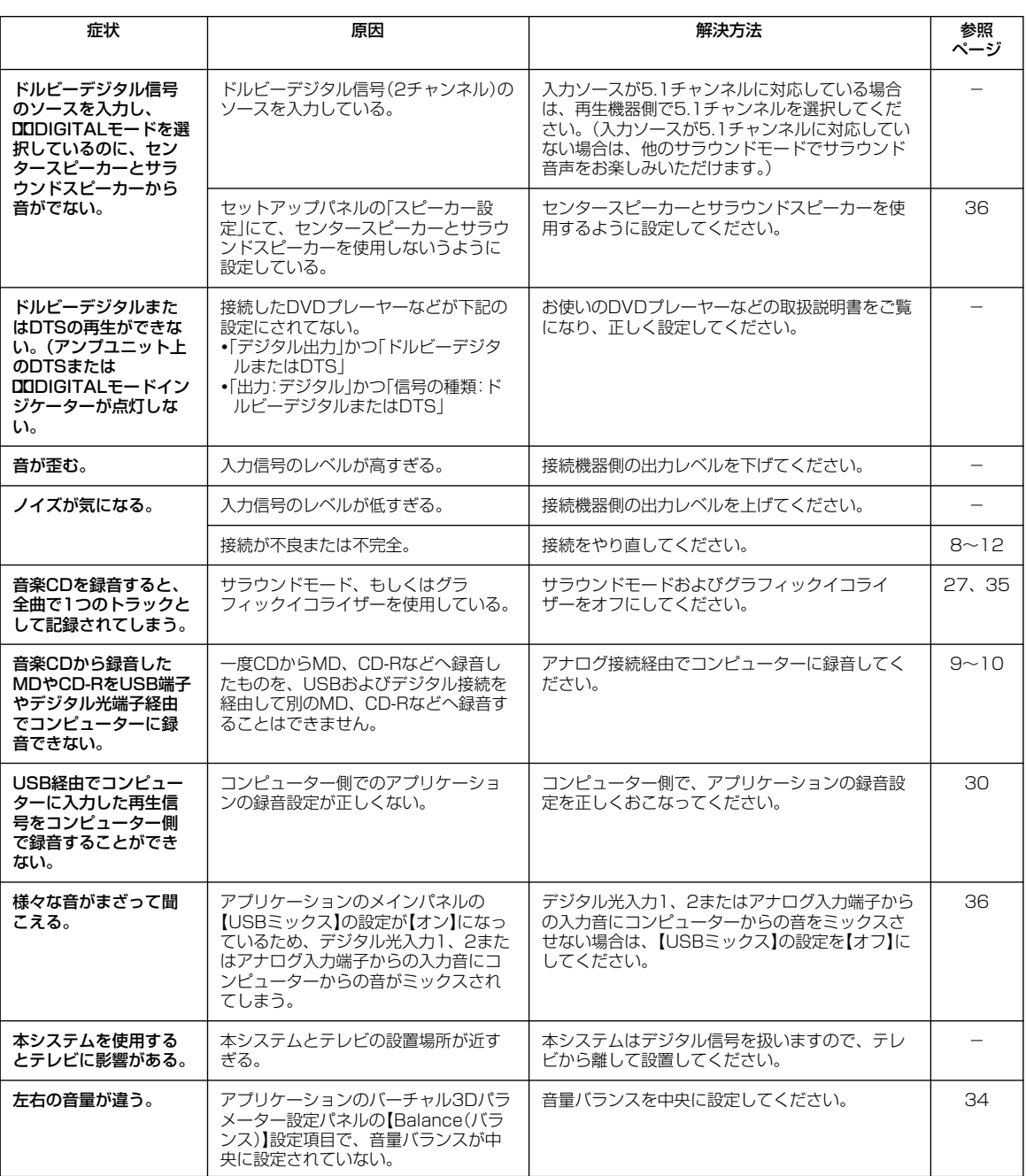

# ■ リモコン

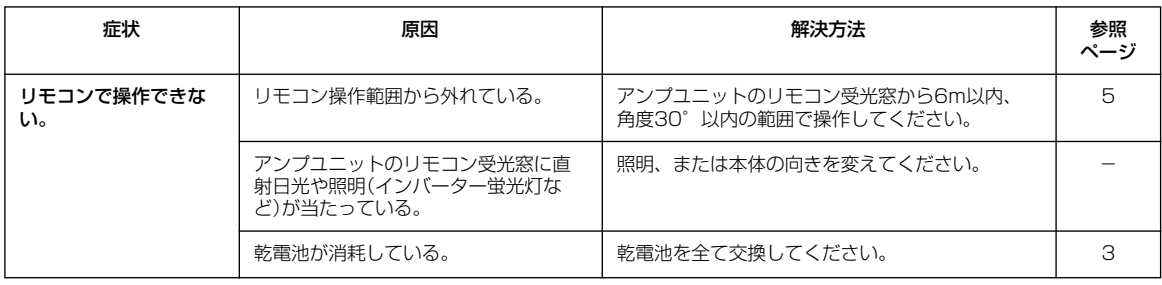

# ■ アプリケーションインストール時または使用時

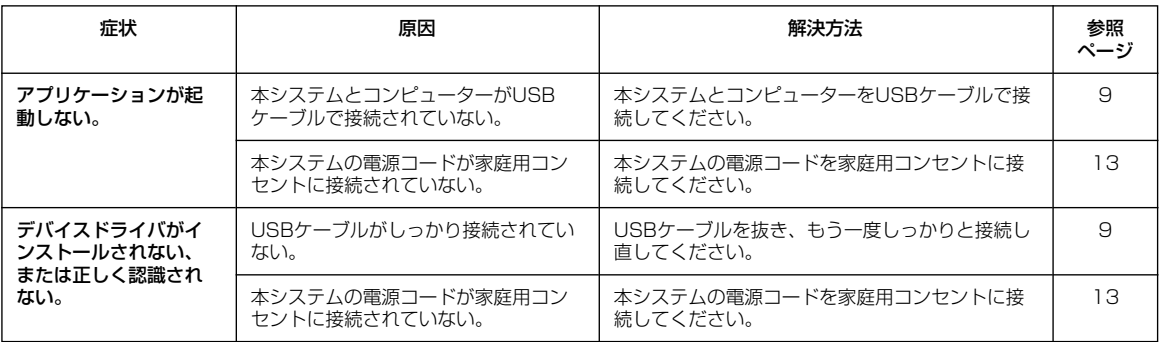

ご使用になられるパソコンのハードウェアおよびOSによっては、本システムの全ての機能をお使いいただけない場合があ ります。関連する最新情報をホームページにてご案内しております。

http://www.yamaha.co.jp/audio/

# **用語解説**

#### デジタル シアター システム DTS (Digital Theater Systems)

多くの映画館で採用されている最大5.1チャンネルのサラ ウンドシステムです。チャンネル間のセパレーションも良 く情報量も多いので、リアルな音響効果が得られます。

## LFE(ローフリケンシーエフェクト)0.1チャン ネル

音声成分の帯域が20~120Hzの、低音域専用チャンネル です。ドルビーデジタルとDTS、AACで、全帯域用の5チャ ンネルに加えて、効果的な場面で低音を増強するために使 用されます。音声の帯域が低域のみに制限されているので、 0.1と表現されます。

# エンコード/デコード

信号や情報を加工、圧縮、デジタル化することをエンコー ドといいます。エンコードすることで、非常に多くの信号 や情報量を一枚のCDやDVDなどに収録することができま す。

エンコードされた信号はそのままでは音として聞くことが できません。これをもとの信号に戻すことをデコードとい い、音として聞くことができます。

### 音場

音は発生源から直接人間の耳に届くだけでなく、壁や天井 に反射してやや遅れて到達したり(初期反射音)、複雑に反 射を繰り返しながら消えていったりします(後部残響音)。 こうしたさまざまな音を聴くことで、人間はその場所の広 さや形状を知覚することができます。このような建物など が持つ固有の音響空間を音場と呼びます。

# サイレントシアター

ヘッドホンでマルチスピーカーによる音場プログラムを擬 似的に再現するための、ヤマハ独自のシステムです。音場 プログラムごとにヘッドホン用の設定値が用意されている ため、自然で立体感あふれる音場プログラムをヘッドホン でもお楽しみいただけます。

# ドルビーサラウンド

映画館や劇場では、観客席を取り囲む多くのスピーカーに よって、シーンに合わせて前後左右に移動する効果音、体 全体を包み込むような立体サウンドが楽しめます。こうし た臨場感を実現するのがドルビープロロジックでデコード するドルビーサラウンド入力です。本来、ドルビーサラウ ンド方式は、左右フロント(2チャンネル)+センター(1 チャンネル)+リア(1チャンネル)の合計4チャンネル構成 ですが、家庭向けの放送メディアやビデオでも楽しめるよ う、ステレオ(2チャンネル)との互換性が保たれ、ステレオ 再生が可能なご家庭のAVシステムで手軽に楽しめること が大きな特長となっています。

# ドルビーデジタル

ドルビー社の開発したデジタル音声の圧縮方式です。ステ レオ(2チャンネル)はもちろん、最大5.1チャンネルの独立 したサラウンド音声にも対応しており、大量の音声データ を効率よくディスクに収めることができます。

# ドルビープロロジックII

2チャンネルで記録された音声を信号処理し、優れた分離 感を保ったまま5.1チャンネル音声に変換します。映画用 のMOVIEモードと、音楽などのステレオソース用の MUSICモードが用意されています。従来の2チャンネル音 声(モノラル音声を除く)だけで記録された古い映画も、 5.1チャンネルの迫力ある音声で楽しめます。

# ダイナミックレンジ

機器が出す雑音にうもれてしまわない最小音と、音割れし ない最大音との音量差のことです。

# チャンネル(ch)

出力される音域や特性によって区別された音声の種類です。 例)5.1チャンネル

- **・** フロントスピーカー[L(1ch)/R(1ch)]
- **・** センタースピーカー(1ch)
- **・** リアスピーカー[L(1ch)/R(1ch)]
- **・** スーパーウーファー[1ch×0.1※=0.1ch]
- ※フル帯域の1チャンネルに対し、効果的な場面で低音を 増強するために録音されるので、0.1とカウントされま す。

# ビットストリーム(bitstream)

圧縮され、デジタルに置き換えられた信号です。デコー ダーによって5.1チャンネルなどのマルチチャンネル音声 にデコード(復号)されます。

## リニアPCM(LPCM)

圧縮せずにデジタル信号に置き換えられた信号です。CD では、44.1kHz/16bitで記録されているのに対し、DVD では48kHz/16bit~192kHz/24bitで記録されているの で、CDよりも高音質で再生できます。また、この信号を、 情報量を損なうことなく圧縮したものをパックトPCM (P.PCM)といいます。

## シネマDSP

ドルビーサラウンドやDTSのシステムは、本来映画館用に 設計されているため、ご家庭では部屋の広さや壁の材質、 スピーカーの数などの条件の違いによって、同じソフトで あっても視聴感に差が出てしまいます。

ヤマハシネマDSPは、豊富な実測データに基づく独自の音 場技術を応用することで、ドルビープロロジックやドル ビーデジタル、DTSのシステムと組み合わせて音のスケー ルや奥行き、音量感を補い、ご家庭でも映画館のような視 聴体験を実現します。

## バーチャルシネマDSP(デジタル・サウンド・ フィールド・プロセッサー)

仮想的にリアスピーカーの音場を再現することで、セン ター、リアL、Rスピーカーなしでも、フロントL、Rスピー カーだけでサラウンド効果を楽しめます。

## サンプリング周波数/量子化ビット数

アナログ音声信号をデジタル信号化する際に、1秒間にサ ンプリング(信号の大きさを数値に置き換えること)をおこ なう回数をサンプリング周波数といい、音の大きさを数値 化するときのきめの細かさを量子化ビット数といいます。

## バーチャル3D

通常、ドルビーデジタルやDTSのサラウンド効果を再現す るには、フロント(前)とリア(後)に合計4本以上のスピー カーを使用します。

バーチャル3Dは、通常のサラウンド再生モードの他に、2 本のスピーカーだけで擬似的にサラウンド効果を再現する ヤマハ独自の技術です。フロントに2本のスピーカー(L・ R)を設置するだけで、リスナーはリアの仮想スピーカーを 感じることができ、音像の良好な広がり感や、後方への移 動感が得られます。また、バーチャル3Dによる擬似サラウ ンド効果は、ヘッドホンで聴く場合にもお楽しみいただく ことができます。

# **主な仕様**

# アンプユニット

### 定格出力

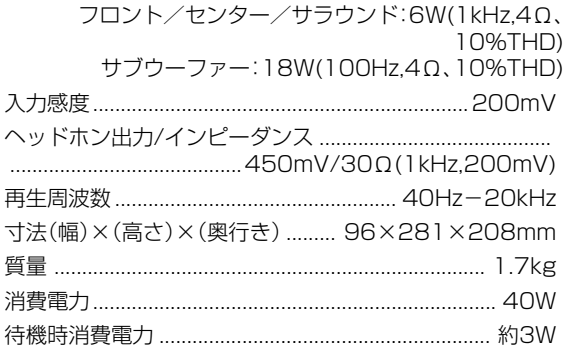

## サブウーファー

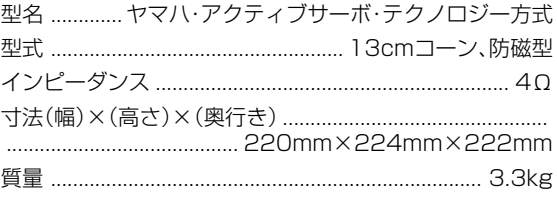

\*仕様および外観は改良のため予告なく変更することがあ ります。

# フロント/センター/サラウンドスピーカー

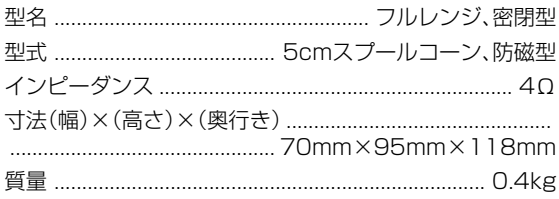

そ の

**・**本システムは音楽や映画などを再生する目的で設計されております。従って信号発生器やテストディスクの信号などを 再生しますと、本システムの故障の原因となるばかりではなく、スピーカーをいためる原因となることがあります。 **・**デジタルオーディオインターフェース規格は民生用と業務用では異なります。本システムは民生用のデジタルオーディ オインターフェースに接続する目的で設計されています。業務用のデジタルオーディオインターフェース機器との接続 は、本システムの故障の原因となるばかりでなくスピーカーをいためる原因となることがあります。

### 音楽を楽しむエチケット

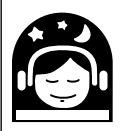

楽しい音楽も時と場所によっては大変気になるものです。隣近所への配慮を充分にしましょう。静かな夜 間には小さな音でもよく通り、特に低音は床や壁などを伝わりやすく、思わぬところに迷惑をかけてしま います。適当な音量を心がけ、窓を閉めたり、ヘッドホンをご使用になるのも一つの方法です。音楽はみ 「音のエチケット」� んなで楽しむもの、お互いに心を配り快適な生活環境を守りましょう。

# お問い合わせ専用用紙

製品本体やコンピューターとの接続などご不明な点は、お買い上げの販売店または下記の項目を記載の上、お客 様ご相談センターまでEメールもしくはFAXにてお問い合わせください。

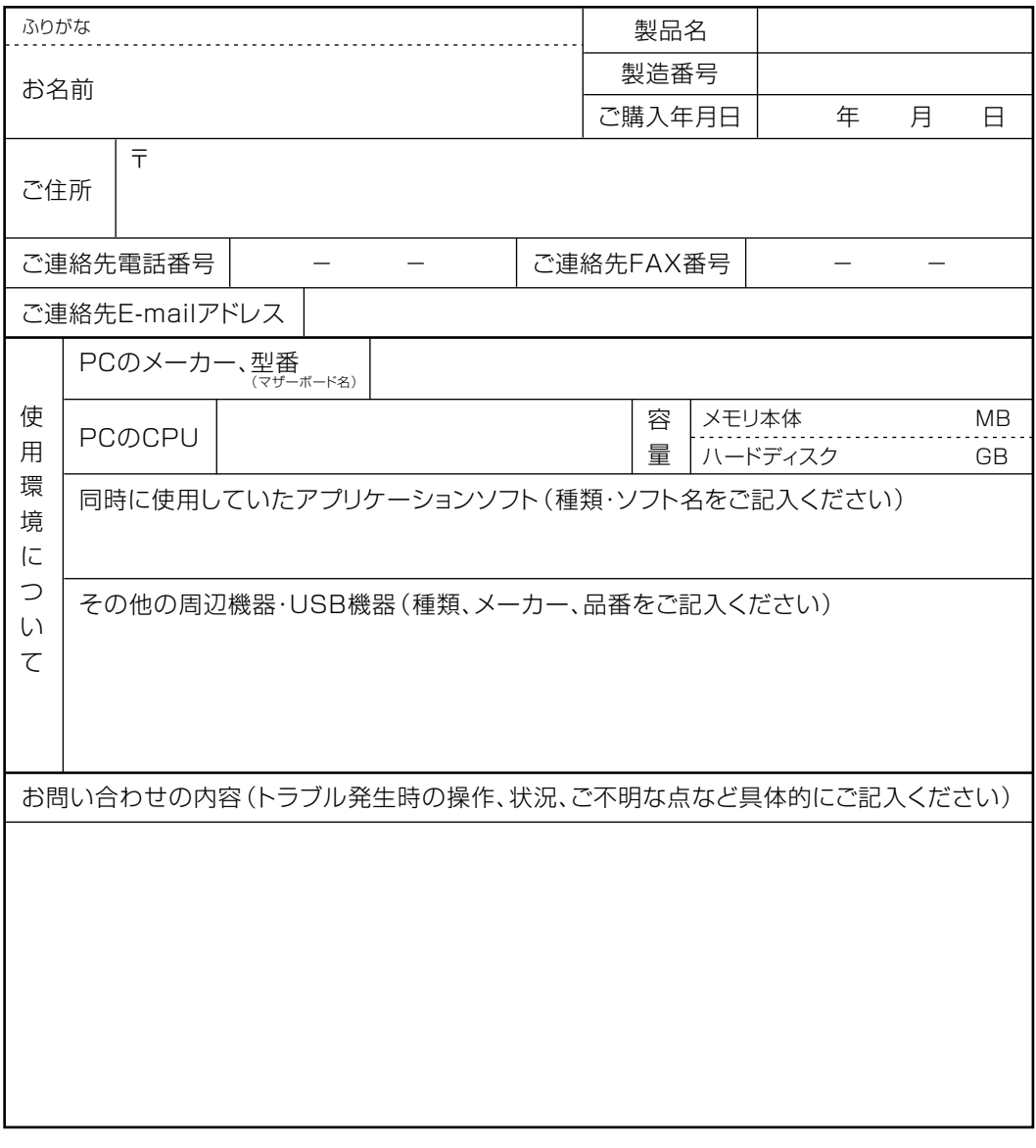

# お客様ご相談センター

E-mail: USBAU\_SUPT@avkk.yamaha.co.jp FAX: (053) 460-2777

# **ヤマハホットラインサービスネットワーク**

ヤマハホットラインサービスネットワークは、本機を末永く、安心してご愛用いただけるためのものです。 サービスのご依頼、お問い合わせは、お買上げ店、またはお近くのサービス拠点にご連絡ください。

#### 保証期間

お買い上げ日より1年間です。

#### 保証期間中の修理

保証書の記載内容に基づいて修理させていただきます。詳しくは保 証書をご覧ください。

#### 保証期間が過ぎているとき

修理によって製品の機能が維持できる場合にはご要望により有料に て修理いたします。

#### 修理料金の仕組み

- ・ 技術料:故障した製品を正常に修復するための料金です。技術者 の人件費、技術教育費、測定機器等設備費、一般管理費等が含ま れています。
- ・ 部品代:修理に使用した部品代金です。その他修理に付帯する部 材等を含む場合もあります。
- ・ 出張料:製品のある場所へ技術者を派遣する場合の費用です。別 途、駐車料金をいただく場合があります。

### 補修用性能部品の最低保有期間

補修用性能部品の最低保有期間は、製造打切り後8年(テープデッキ は6年)です。補修用性能部品とは、その製品の機能を維持するため に必要な部品です。

### 持ち込み修理のお願い

故障の場合、お買い上げ店、または最寄りのヤマハ電気音響製品 サービス拠点へお持ちください。

### 製品の状態は詳しく

サービスをご依頼なさるときは製品の状態をできるだけ詳しくお知 らせください。また製品の品番、製造番号などもあわせてお知らせ ください。(品番、製造番号はAV製品の背面もしくは底面に表示し てあります。)

#### スピーカーの修理

スピーカーの修理可能範囲はスピーカーユニットなど振動系と電気 部品です。尚、修理はスピーカーユニット交換となりますので、エー ジングの差による音色の違いが出る場合があります。

### 摩耗部品の交換について

本機には使用年月とともに性能が劣化する摩耗部品(下記参照)が使 用されています。摩耗部品の劣化の進行度合は使用環境や使用時間 等によって大きく異なります。

本機を末永く安定してご愛用いただくためには、定期的に摩耗部品 を交換されることをお薦めします。

摩耗部品の交換は必ずお買い上げ店、またはヤマハ電気音響製品 サービス拠点へご相談ください。

### 産耗部品の一例

ボリュームコントロール、スイッチ・リレー類、接続端子、ランプ、ベル ト、ピンチローラー、磁気ヘッド、光ヘッド、モーター類など

※このページは、安全にご使用いただくためにAV製品全般につい て記載しております。

### ヤマハ株式会社

〒430-8650 浜松市中沢町10-1

ヤマハオーディオ&ビジュアルホームページ http://www.yamaha.co.jp/audio/

ヤマハAV製品の機能や取扱いに関するお問合せは

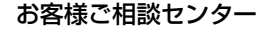

TEL (0570) 01 - 1808 (ナビダイヤル) 全国どこからでも市内通話料金でご利用いただけます。 携帯電話、PHSからは下記番号におかけください。 TEL (053) 460 - 3409

#### $FAX (053) 460 - 2777$ 住所 〒 430-8650 静岡県浜松市中沢町 10-1 ご相談受付時間 10:00~12:00,13:00~18:00 (日・祝日及び弊社が定めた日は休業とさせていただきます のであらかじめご了承ください。)

### ヤマハAV製品の修理、サービスパーツに関するお問合せは

- (ヤマハ電気音響製品サービス拠点)
- 北海道 〒064-8543 札幌市中央区南十条西1-1-50 ヤマハセンター内 TEL(011)512 - 6108
- 仙 台 〒984-0015 仙台市若林区卸町5-7 仙台卸商共同配送センター3F TEL(022)236 - 0249
- 首都圏 〒143-0006 東京都大田区平和島2丁目1番1号 京浜トラックターミナル内14号棟A-5F TEL(03)5762 - 2121
- 浜 松 〒435-0016 浜松市和田町200 ヤマハ(株)和田工場内 TEL(053)465 - 6711
- 名古屋 〒454-0058 名古屋市中川区玉川町2-1-2 ヤマハ(株)名古屋流通センター3F TEL(052)652 - 2230
- 大 阪 〒565-0803 吹田市新芦屋下1-16 ヤマハ(株)千里丘センター内 TEL(06)6877 - 5262
- 四 国 〒760-0029 高松市丸亀町8-7 (株)ヤマハミュージック神戸 高松店内 TEL(087)822 - 3045
- 九 州 〒812-8508 福岡市博多区博多駅前2-11-4 TEL (092) 472 - 2134

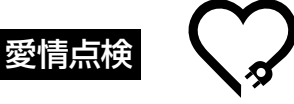

★永年ご使用のAV製品の点検を!

### こんな症状はありませんか?

- 電源コード・プラグが異常に熱い。
- ・ コゲくさい臭いがする。
- 電源コードに深いキズか変形がある。
- ・ 製品に触れるとピリピリと電気を感じる。
- 電源を入れても正常に作動しない。
- その他の異常・故障がある。

## すぐに使用を中止してください。

事故防止のため電源プラグをコンセントから抜き、必 ず販売店に点検をご依頼ください。 なお、点検・修理に要する費用は販売店にご相談ください。

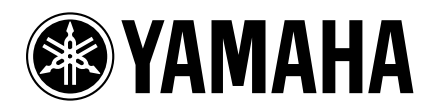